# <span id="page-0-0"></span>**Dell Studio One 19/1909 Manuale di servizio**

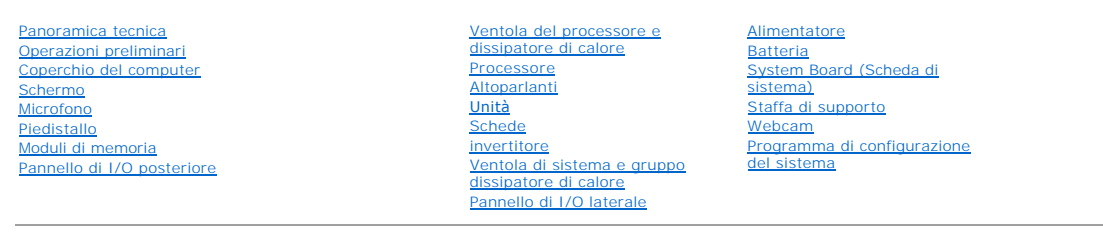

## **N.B., Attenzione e Avvertimenti**

**A.B.** Un N.B. indica informazioni importanti che contribuiscono a migliorare l'utilizzo del computer.

**ATTENZIONE: Un messaggio di ATTENZIONE indica un danno potenziale all'hardware o perdita di dati e spiega come evitare il problema.**

**AVVERTENZA: Un messaggio di AVVERTENZA indica un rischio di danni alla proprietà, lesioni personali o morte.**

**Le informazioni contenute nel presente documento sono soggette a modifiche senza preavviso. © 2009 Dell Inc. Tutti i diritti riservati.**

È severamente vietata la riproduzione, con qualsiasi strumento, senza l'autorizzazione scritta di Dell Inc.

Marchi commerciali utilizzati in questo testo: *Dell* e il logo *DELL* sono marchi commerciali di Dell Inc.: *Microsoft, Windows, Windows Vista* e il pulsante Start di *Windows Vista* sono<br>marchi commerciali o marchi regis

Altri marchi e nomi commerciali possono essere utilizzati in questo documento in inferimento sia alte altramen<br>stessi. Dell Inc. nega qualsiasi partecipazione di proprietà relativa a marchi e nomi commerciali diversi da qu

**Modello MTF**

Marzo 2009 Rev. A00

# <span id="page-1-0"></span> **Operazioni preliminari**

**Dell Studio One 19/1909 Manuale di servizio** 

- **Strumenti consigliati**
- Spegnimento del computer
- **O** Istruzioni di sicurezza

Questo capitolo illustra le procedure per la rimozione e installazione dei componenti nel computer. Salvo altresì indicato, ogni procedura presume che esistano<br>le seguenti condizioni:

- l L'utente ha eseguito la procedura descritta in [Spegnimento del computer](#page-1-2) e [Istruzioni di sicurezza](#page-1-3).
- l Siano state lette le informazioni sulla sicurezza fornite con il computer*.*
- l Un componente può essere sostituito o, se acquistato separatamente, installato eseguendo la procedura di rimozione in ordine inverso.

# <span id="page-1-1"></span>**Strumenti consigliati**

Per l'esecuzione delle procedure riportate nel presente documento, è possibile che sia necessario utilizzare i seguenti strumenti:

- l Cacciavite a croce piccolo
- l Chiave a bussola esagonale
- l CD del programma per l'aggiornamento BIOS
- l Programma di aggiornamento eseguibile del BIOS sul sito Web del Supporto della Dell all'indirizzo **support.dell.com**

# <span id="page-1-2"></span>**Spegnimento del computer**

**ATTENZIONE: per evitare di perdere i dati, salvare e chiudere tutti i file aperti e uscire da tutti i programmi aperti prima di spegnere il computer.**

- 1. Salvare e chiudere tutti i file e uscire da tutti i programmi aperti.
- 2. Fare clic sul pulsante Start di Windows Vista  $\bigodot$ , nell'angolo inferiore sinistro del desktop, fare clic sulla freccia  $\blacksquare$ , nell'angolo inferiore destro del menu Start, quindi fare clic su **Arresta il sistema**.
- 3. Al termine della procedura di arresto del sistema operativo, il computer si spegne.
- 4. Assicurarsi che il computer e le eventuali periferiche collegate siano spenti. Se il computer e le periferiche collegate non si spengono automaticamente quando si arresta il sistema operativo, premere e tenere premuto il pulsante di alimentazione per circa 4 secondi.

## <span id="page-1-3"></span>**Istruzioni di sicurezza**

Per proteggere il computer da eventuali danni e per la sicurezza personale, attenersi alle indicazioni sulla sicurezza riportate di seguito.

- **AVVERTENZA: Prima di effettuare interventi sui componenti interni, leggere le informazioni sulla sicurezza fornite assieme al computer. Per ulteriori informazioni sulle protezioni ottimali, consultare l'home page sulla conformità normativa all'indirizzo www.dell.com/regulatory\_compliance.**
- AVVERTENZA: Scollegare tutte le fonti di alimentazione prima di aprire la custodia per sostituire, rimuovere o installare gli accessori. Una volta<br>completata l'installazione, la custodia deve essere sostituita e tutti i di
- △ ATTENZIONE: Sono autorizzati a rimuovere il coperchio del computer e ad accedere ai componenti interni solo i tecnici qualificati dell'assistenza. **Per informazioni complete sulle precauzioni di sicurezza, sugli interventi all'interno del computer e sulla protezione contro le scariche elettrostatiche, consultare le istruzioni di sicurezza.**
- ATTENZIONE: Quando si scollega un cavo, tirare il connettore o la linguetta di estrazione, non il cavo stesso. Alcuni cavi sono dotati di connettore<br>con linguette di blocco. Per scollegare questo tipo di cavo, premere sull **connettore, tenerlo allineato per evitare che i piedini si pieghino. Inoltre, prima di collegare un cavo, accertarsi che entrambi i connettori siano allineati e orientati in modo corretto.**
- **ATTENZIONE: Per evitare di danneggiare il computer, eseguire la seguente procedura prima di cominciare ad intervenire sui componenti interni del computer.**
- 1. Assicurarsi che la superficie di lavoro sia piana e pulita per prevenire eventuali graffi al computer.
- 2. Spegnere il computer (consultare [Spegnimento del computer](#page-1-2)).
- **ATTENZIONE: per scollegare un cavo di rete, scollegarlo prima dal computer e successivamente dalla periferica di rete.**
- 3. Scollegare tutti i cavi telefonici o di rete dal computer.
- 4. Scollegare il computer e tutte le periferiche collegate dalle rispettive prese elettriche.
- 5. Tenere premuto il pulsante di accensione mentre il sistema è scollegato per mettere a terra la scheda di sistema.
- ATTENZIONE: Prima di toccare qualsiasi componente interno del computer, scaricare a terra l'elettricità statica del corpo toccando una superficie<br>metallica non verniciata, ad esempio sul retro del computer. Durante il lavo

### <span id="page-3-0"></span> **Schede**

**Dell Studio One 19/1909 Manuale di servizio** 

- [Rimozione della scheda WLAN](#page-3-1)
- [Rimontaggio della scheda WLAN](#page-3-2)
- [Rimozione del modulo RF](#page-4-0)
- [Rimontaggio del modulo RF](#page-4-1)
- AVVERTENZA: Prima di effettuare interventi sui componenti interni, leggere le informazioni sulla sicurezza fornite assieme al computer. Per<br>ulteriori informazioni sulle protezioni ottimali, consultare l'home page sulla con **www.dell.com/regulatory\_compliance.**

# <span id="page-3-1"></span>**Rimozione della scheda WLAN**

- 1. Seguire le istruzioni in [Operazioni preliminari.](file:///C:/data/systems/STD1909/it/sm/before_y.htm#wp1180557)
- 2. Rimuovere il coperchio del computer (consultare **Rimozione del coperchio del computer**).
- 3. Rimuovere lo schermo (consultare [Rimozione dello schermo\)](file:///C:/data/systems/STD1909/it/sm/sheild.htm#wp1181825).
- 4. Scollegare i cavi dell'antenna dalla scheda WLAN.
- 5. Liberare la scheda WLAN premendo i fermagli su entrambi i lati della stessa.

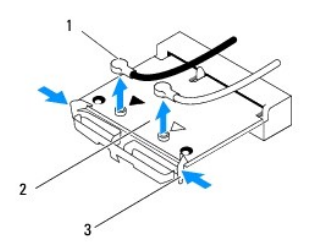

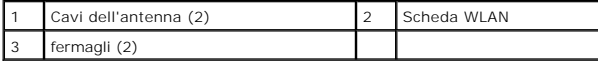

6. Sollevare la scheda per rimuoverla dal connettore della scheda di sistema.

# <span id="page-3-2"></span>**Rimontaggio della scheda WLAN**

- **ATTENZIONE: i connettori sono creati in modo tale da consentire solo il corretto inserimento. L'uso di forza eccessiva potrebbe danneggiare i connettori.**
- **ATTENZIONE: Per evitare danni alla scheda WLAN, accertarsi che non vi siano cavi sotto di essa. Accertarsi, inoltre, di rimuovere i cavi dell'antenna da sotto da scheda.**
- 1. Seguire le istruzioni in [Operazioni preliminari.](file:///C:/data/systems/STD1909/it/sm/before_y.htm#wp1180557)
- 2. Collegare i cavi dell'antenna alla scheda WLAN che si sta installando. Sull'etichetta della scheda WLAN sono presenti due triangoli (nero e bianco):
	- l Collegare il cavo nero al connettore contrassegnato con un triangolo nero.
	- l Collegare il cavo bianco al connettore contrassegnato con un triangolo bianco.
- 3. Allineare la tacca sulla scheda WLAN con la linguetta nello slot del connettore.
- 4. Inserire la scheda WLAN con un'angolazione di 45 gradi nel connettore della scheda di sistema.
- 5. Spingere verso il basso la scheda WLAN per inserirla correttamente.
- 6. Rimontare lo schermo (consultare [Rimontaggio dello schermo](file:///C:/data/systems/STD1909/it/sm/sheild.htm#wp1181884)).
- 7. Rimontare il coperchio del computer (consultare [Ricollocamento del coperchio del computer\)](file:///C:/data/systems/STD1909/it/sm/computer.htm#wp1181791).

## <span id="page-4-0"></span>**Rimozione del modulo RF**

- AVVERTENZA: Prima di effettuare interventi sui componenti interni, leggere le informazioni sulla sicurezza fornite assieme al computer. Per<br>ulteriori informazioni sulle protezioni ottimali, consultare l'home page sulla con
- 1. Seguire le istruzioni in [Operazioni preliminari.](file:///C:/data/systems/STD1909/it/sm/before_y.htm#wp1180557)
- 2. Rimuovere il coperchio del computer (consultare [Rimozione del coperchio del computer\)](file:///C:/data/systems/STD1909/it/sm/computer.htm#wp1181768).
- 3. Rimuovere lo schermo (consultare [Rimozione dello schermo\)](file:///C:/data/systems/STD1909/it/sm/sheild.htm#wp1181825).
- 4. Rimuovere il piedistallo (consultare [Rimozione del piedistallo\)](file:///C:/data/systems/STD1909/it/sm/stand.htm#wp1181108).
- 5. Rimuovere il pannello di I/O posteriore (consultare [Rimozione del pannello di I/O posteriore](file:///C:/data/systems/STD1909/it/sm/io_panel.htm#wp1181511)).
- 6. Rimuovere la ventola del processore (consultare [Rimozione della ventola del processore](file:///C:/data/systems/STD1909/it/sm/heat_sin.htm#wp1194104)).
- 7. Rimuovere l'altoparlante destro (consultare [Rimozione dell'altoparlante destro\)](file:///C:/data/systems/STD1909/it/sm/speaker.htm#wp1180868).
- 8. Rimuovere l'unità ottica (consultare [Rimozione dell'unità ottica](file:///C:/data/systems/STD1909/it/sm/drives.htm#wp1182994)).
- 9. Rimuovere la vite che fissa il modulo di frequenza radio (RF), capovolgere il modulo e scollegare il cavo del modulo RF.

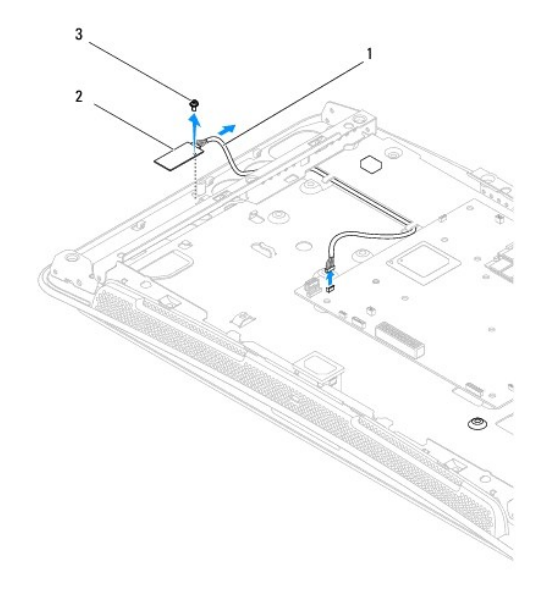

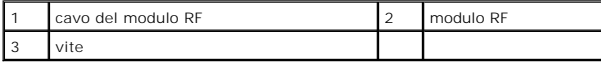

# <span id="page-4-1"></span>**Rimontaggio del modulo RF**

1. Seguire le istruzioni in [Operazioni preliminari.](file:///C:/data/systems/STD1909/it/sm/before_y.htm#wp1180557)

- 2. Per installare il modulo RF, collegare il cavo del modulo RF.
- 3. Capovolgere il modulo RF e allineare il foro della vite sul modulo RF al foro della vita sul telaio.
- 4. Ricollocare la vite che fissa il modulo RF.
- 5. Rimontare l'unità ottica (consultare [Rimontaggio dell'unità ottica](file:///C:/data/systems/STD1909/it/sm/drives.htm#wp1180667)).
- 6. Ricollocare l'altoparlante destro (vedere [Rimontaggio dell'altoparlante destro](file:///C:/data/systems/STD1909/it/sm/speaker.htm#wp1182047)).
- 7. Sostituire la ventola del processore (vedere [Riposizionamento della ventola del processore\)](file:///C:/data/systems/STD1909/it/sm/heat_sin.htm#wp1194315).
- 8. Rimontare il pannello di I/O posteriore (consultare [Rimontaggio del pannello di I/O posteriore\)](file:///C:/data/systems/STD1909/it/sm/io_panel.htm#wp1180494).
- 9. Rimontare il piedistallo (consultare [Sostituzione del piedistallo](file:///C:/data/systems/STD1909/it/sm/stand.htm#wp1181135)).
- 10. Rimontare lo schermo (consultare [Rimontaggio dello schermo](file:///C:/data/systems/STD1909/it/sm/sheild.htm#wp1181884)).
- 11. Rimontare il coperchio del computer (consultare [Ricollocamento del coperchio del computer\)](file:///C:/data/systems/STD1909/it/sm/computer.htm#wp1181791).

### <span id="page-6-0"></span> **Batteria**

**Dell Studio One 19/1909 Manuale di servizio** 

- **C** Rimozione della batteria
- Sostituzione della batteria
- AVVERTENZA: Prima di effettuare interventi sui componenti interni, leggere le informazioni sulla sicurezza fornite assieme al computer. Per<br>ulteriori informazioni sulle protezioni ottimali, consultare l'home page sulla con
- AVVERTENZA: l'installazione non corretta di una nuova pila può provocarne l'esplosione. Sostituire la batteria con una dello stesso tipo o di tipo<br>equivalente consigliato dal costruttore. Smaltire le pile usate secondo le

# <span id="page-6-1"></span>**Rimozione della batteria**

- <span id="page-6-2"></span>1. Annotare tutte le schermate del programma di installazione del sistema (vedere [Programma di configurazione del sistema](file:///C:/data/systems/STD1909/it/sm/sys_setu.htm#wp1005451)) in modo da poter ripristinare le impostazioni corrette al [punto 7.](#page-7-1)
- 2. Seguire le procedure descritte in [Operazioni preliminari.](file:///C:/data/systems/STD1909/it/sm/before_y.htm#wp1180557)
- 3. Rimuovere il coperchio del computer (consultare [Rimozione del coperchio del computer\)](file:///C:/data/systems/STD1909/it/sm/computer.htm#wp1181768).
- 4. Rimuovere lo schermo (consultare [Rimozione dello schermo\)](file:///C:/data/systems/STD1909/it/sm/sheild.htm#wp1181825).
- 5. Scollegare i cavi dai connettori HDD\_POWER e SATA\_1 (consultare [Componenti della scheda di sistema](file:///C:/data/systems/STD1909/it/sm/technica.htm#wp1183981)).
- 6. Individuare lo zoccolo della batteria sulla scheda di sistema (vedere [Componenti della scheda di sistema\)](file:///C:/data/systems/STD1909/it/sm/technica.htm#wp1183981).
- ATTENZIONE: Se si estrae la batteria dalla presa con un oggetto smussato, fare attenzione a non toccare la scheda di sistema con tale oggetto.<br>Prima di tentare di estrarre la batteria, accertarsi che l'oggetto sia inserito
- 7. Premere con attenzione la leva di sblocco della batteria dalla batteria e la batteria uscirà.
- 8. Rimuovere la batteria dal sistema e smaltirla correttamente.

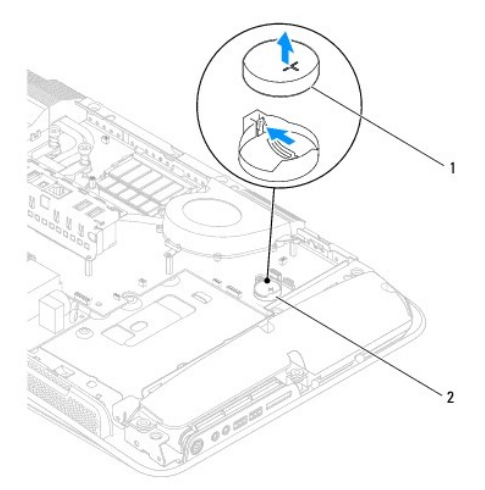

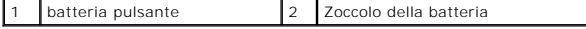

# <span id="page-7-2"></span><span id="page-7-0"></span>**Sostituzione della batteria**

- 1. Seguire le procedure descritte in [Operazioni preliminari.](file:///C:/data/systems/STD1909/it/sm/before_y.htm#wp1180557)
- 2. Inserire la nuova batteria nello zoccolo con il lato contrassegnato con "+" rivolto verso l'alto e farla scattare in posizione.
- 3. Ricollegare i cavi ai connettori HDD\_POWER e SATA\_1 (consultare [Componenti della scheda di sistema\)](file:///C:/data/systems/STD1909/it/sm/technica.htm#wp1183981).
- 4. Rimontare lo schermo (consultare **Rimontaggio dello schermo**).
- 5. Rimontare il coperchio del computer (consultare [Ricollocamento del coperchio del computer\)](file:///C:/data/systems/STD1909/it/sm/computer.htm#wp1181791).
- 6. Collegare il computer e i dispositivi alle prese elettriche e accenderli.
- <span id="page-7-1"></span>7. Accedere all'installazione del sistema (consultare <u>Programma di configurazione del sistema</u>) **e ripristinare le impostazioni di cui si è preso nota al** <u>punto</u> 1.<br>1.

# <span id="page-8-0"></span> **Coperchio del computer**

**Dell Studio One 19/1909 Manuale di servizio** 

- [Rimozione del coperchio del computer](#page-8-1)
- Ricollocamento del conerchio del computer
- AVVERTENZA: Prima di effettuare interventi sui componenti interni, leggere le informazioni sulla sicurezza fornite assieme al computer. Per<br>ulteriori informazioni sulle protezioni ottimali, consultare l'home page sulla con
- **AVVERTENZA: Per evitare il rischio di scariche elettriche, scollegare sempre il computer dalla presa elettrica prima di rimuovere il coperchio del computer.**

**ATTENZIONE: Assicurarsi che sul piano di lavoro vi sia spazio sufficiente, almeno 30 cm, per appoggiare il sistema con il coperchio rimosso.**

## <span id="page-8-1"></span>**Rimozione del coperchio del computer**

1. Seguire le procedure descritte in [Operazioni preliminari.](file:///C:/data/systems/STD1909/it/sm/before_y.htm#wp1180557)

**ATTENZIONE: Prima di aprire il computer, collocare il computer su un panno morbido o su una superfiche liscia per evitare di graffiare il display.**

- 2. Posizionare il frontalino del computer rivolto verso il basso su una superficie piatta.
- 3. Iniziando dalla scalanatura presente sulla parte inferiore del coperchio del computer, utilizzare le dita per separare il coperchio del computer dal computer sollevandone la parte interna.
- 4. Agire sul coperchio del computer e rimuovere delicatamente il coperchio dal computer.

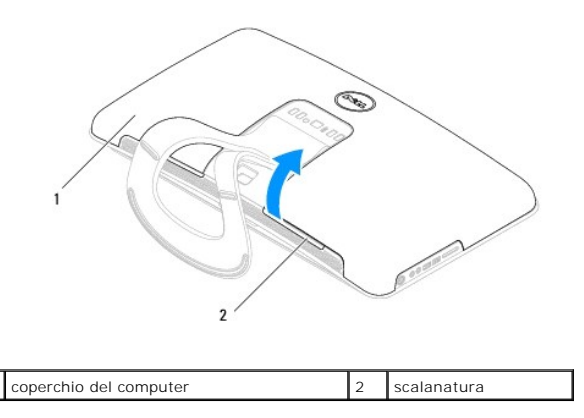

5. Sollevare il coperchio del computer per rimuoverlo dal computer e riporlo in un luogo sicuro.

# <span id="page-8-2"></span>**Ricollocamento del coperchio del computer**

- 1. Seguire le procedure descritte in [Operazioni preliminari.](file:///C:/data/systems/STD1909/it/sm/before_y.htm#wp1180557)
- 2. Collocare il coperchio del computer sul computer.
- 3. Inserire delicatamente i perni nei fori sullo schermo.
- 4. Premere verso il basso e spingere il coperchio del computer lungo i bordi finché non scatta in posizione.
- 5. Collegare il computer e le periferiche alle prese elettriche e accenderli.

# <span id="page-10-0"></span> **Staffa di supporto**

**Dell Studio One 19/1909 Manuale di servizio** 

- [Rimozione della staffa di supporto](#page-10-1)
- [Sostituzione della staffa di supporto](#page-11-0)
- AVVERTENZA: Prima di effettuare interventi sui componenti interni, leggere le informazioni sulla sicurezza fornite assieme al computer. Per<br>ulteriori informazioni sulle protezioni ottimali, consultare l'home page sulla con
- ATTENZIONE: **Per evitare eventuali scariche elettrostatiche, scaricare a terra l'elettricità statica del corpo utilizzando una fascetta da polso per la<br>messa a terra o toccando a intervalli regolari una superficie metallic**

# <span id="page-10-1"></span>**Rimozione della staffa di supporto**

- 1. Seguire le istruzioni in [Operazioni preliminari.](file:///C:/data/systems/STD1909/it/sm/before_y.htm#wp1180557)
- 2. Rimuovere il disco rigido (consultare [Rimozione del disco rigido](file:///C:/data/systems/STD1909/it/sm/drives.htm#wp1180238)).
- 3. Rimuovere l'alimentatore (consultare [Rimozione dell'alimentatore](file:///C:/data/systems/STD1909/it/sm/psu.htm#wp1196819)).
- 4. Rimuovere l'unità ottica (consultare [Rimozione dell'unità ottica](file:///C:/data/systems/STD1909/it/sm/drives.htm#wp1182994)).
- 5. Rimuovere il pannello di I/O laterale (consultare [Rimozione del pannello di I/O laterale\)](file:///C:/data/systems/STD1909/it/sm/side_io_.htm#wp1182267).
- 6. Rimuovere l'invertitore (consultare [Rimozione dell'invertitore\)](file:///C:/data/systems/STD1909/it/sm/inverter.htm#wp1182154).
- 7. Rimuovere la scheda di sistema (consultare [Rimozione della scheda di sistema\)](file:///C:/data/systems/STD1909/it/sm/sysboard.htm#wp1036353).
- 8. Rimuovere le quattordici viti che fissano la staffa di supporto al pannello LCD.

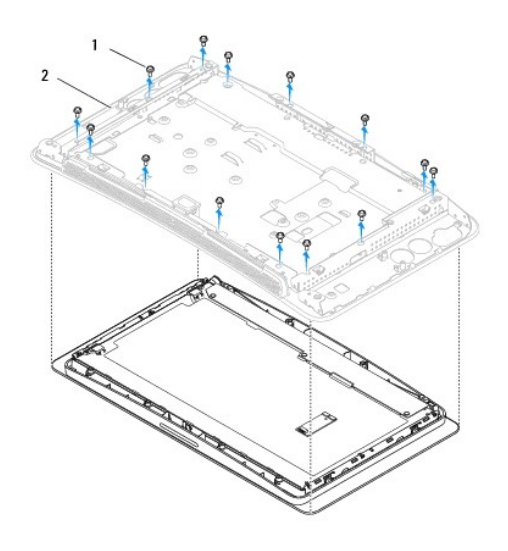

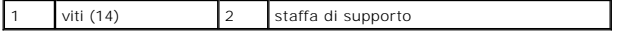

9. Scollegare i seguenti cavi dal pannello LCD:

- l cavo LVDS dal connettore LVDS
- l cavo del touch pad dal connettore del touch pad
- l cavo del pannello a sfioramento dal modulo del pannello a sfioramento

<span id="page-11-1"></span>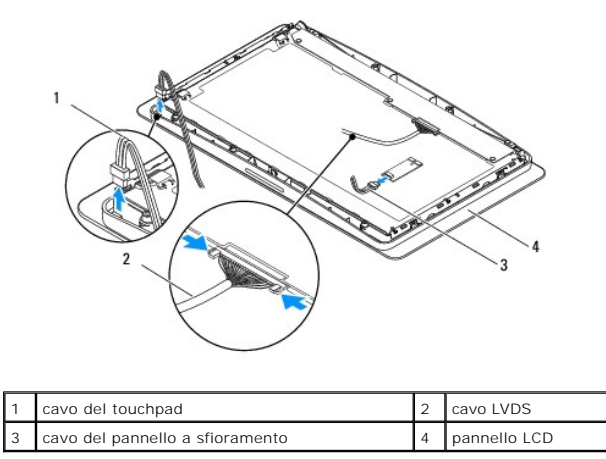

# <span id="page-11-0"></span>**Sostituzione della staffa di supporto**

- 1. Seguire le istruzioni in [Operazioni preliminari.](file:///C:/data/systems/STD1909/it/sm/before_y.htm#wp1180557)
- 2. Ricollegare i seguenti cavi al pannello LCD:
	- l cavo LVDS dal connettore LVDS
	- l cavo del touch pad dal connettore del touch pad
	- l cavo del pannello a sfioramento dal modulo del pannello a sfioramento
- 3. Ricollocare le quattordici viti che fissano la sfatta di supporto al pannello LCD.
- 4. Rimontare il disco rigido (consultare [Ricollocamento del disco rigido](file:///C:/data/systems/STD1909/it/sm/drives.htm#wp1180764)).
- 5. Rimontare l'alimentatore (consultare [Sostituzione dell'alimentatore\)](file:///C:/data/systems/STD1909/it/sm/psu.htm#wp1196837).
- 6. Rimontare l'unità ottica (consultare [Rimontaggio dell'unità ottica](file:///C:/data/systems/STD1909/it/sm/drives.htm#wp1180667)).
- 7. Rimontare l'invertitore (consultare [Sostituzione dell'invertitore](file:///C:/data/systems/STD1909/it/sm/inverter.htm#wp1180303)).
- 8. Rimontare il pannello di I/O laterale (consultare [Rimontaggio del pannello di I/O anteriore\)](file:///C:/data/systems/STD1909/it/sm/side_io_.htm#wp1182286).
- 9. Rimontare la scheda di sistema (consultare [Rimontaggio della scheda di sistema](file:///C:/data/systems/STD1909/it/sm/sysboard.htm#wp1036360)).

## <span id="page-12-0"></span> **Unità**

**Dell Studio One 19/1909 Manuale di servizio** 

- [Rimozione del disco rigido](#page-12-1)
- **Ricollocamento del disco**
- [Rimozione dell'unità ottica](#page-13-2)
- [Rimontaggio dell'unità ottica](#page-14-1)

# <span id="page-12-1"></span>**Rimozione del disco rigido**

- 1. Seguire le procedure descritte in [Operazioni preliminari.](file:///C:/data/systems/STD1909/it/sm/before_y.htm#wp1180557)
- 2. Rimuovere il coperchio del computer (consultare [Rimozione del coperchio del computer\)](file:///C:/data/systems/STD1909/it/sm/computer.htm#wp1181768).
- 3. Rimuovere lo schermo (consultare [Rimozione dello schermo\)](file:///C:/data/systems/STD1909/it/sm/sheild.htm#wp1181825).
- 4. Allentare le due viti di fissaggio che assicurano il supporto del disco rigido al telaio.
- 5. Far scorrere il disco rigido verso di sè e sollevarlo per rimuoverlo dal telaio.
- 6. Scollegare il connettore del disco rigido dal disco rigido.

N.B. Se si intende sostituire il disco rigido in questo momento, scollegare l'altra estremità del cavo dati dal connettore (SATA\_1) e il cavo di<br>alimentazione dal connettore (HDD\_POWER) sulla scheda di sistema e metterlo d

7. Sollevare il supporto del disco rigido per rimuoverlo dal telaio.

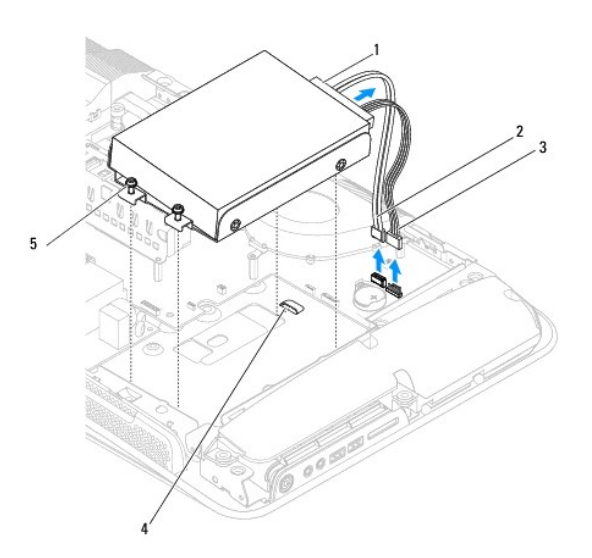

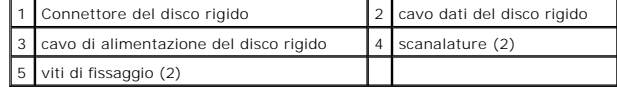

8. Rimuovere le quattro viti che fissano il disco rigido al relativo supporto.

AVVERTENZA: Prima di effettuare interventi sui componenti interni, leggere le informazioni sulla sicurezza fornite assieme al computer. Per<br>ulteriori informazioni sulle protezioni ottimali, consultare l'home page sulla con **www.dell.com/regulatory\_compliance.** 

<span id="page-13-0"></span>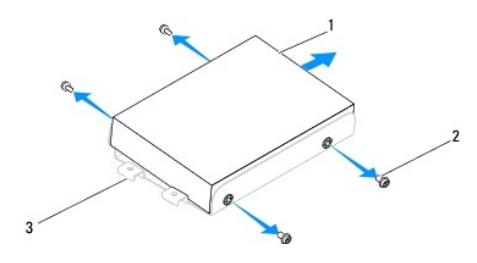

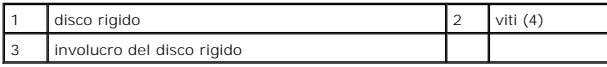

## <span id="page-13-1"></span>**Ricollocamento del disco rigido**

- 1. Seguire le procedure descritte in [Operazioni preliminari.](file:///C:/data/systems/STD1909/it/sm/before_y.htm#wp1180557)
- 2. Preparare il nuovo disco rigido per l'installazione e controllare la documentazione fornita con l'unità per verificare che sia configurata per il computer.
- 3. Allineare i fori delle viti sul disco rigido con i fori delle viti presenti sul relativo supporto.
- 4. Ricollocare le quattro viti che fissano il disco rigido al relativo supporto.
- 5. Ricollegare il connettore del disco rigido al disco rigido.
- 6. Far scorrere il supporto del disco rigido nelle scanalature del telaio.
- 7. Allineare i fori delle viti sul supporto del disco rigido con i fori delle viti presenti sul telaio.
- 8. Stringere le due viti di fissaggio che assicurano il supporto del disco rigido al telaio.
- 9. Rimontare lo schermo (consultare [Rimontaggio dello schermo](file:///C:/data/systems/STD1909/it/sm/sheild.htm#wp1181884)).
- 10. Rimontare il coperchio del computer (consultare [Ricollocamento del coperchio del computer\)](file:///C:/data/systems/STD1909/it/sm/computer.htm#wp1181791).

# <span id="page-13-2"></span>**Rimozione dell'unità ottica**

- 1. Seguire le procedure descritte in [Operazioni preliminari.](file:///C:/data/systems/STD1909/it/sm/before_y.htm#wp1180557)
- 2. Rimuovere il coperchio del computer (consultare [Rimozione del coperchio del computer\)](file:///C:/data/systems/STD1909/it/sm/computer.htm#wp1181768).
- 3. Rimuovere lo schermo (consultare [Rimozione dello schermo\)](file:///C:/data/systems/STD1909/it/sm/sheild.htm#wp1181825).
- 4. Rimuovere il piedistallo (consultare [Rimozione del piedistallo\)](file:///C:/data/systems/STD1909/it/sm/stand.htm#wp1181108).
- 5. Rimuovere il pannello di I/O posteriore (consultare [Rimozione del pannello di I/O posteriore](file:///C:/data/systems/STD1909/it/sm/io_panel.htm#wp1181511)).
- 6. Rimuovere la ventola del processore (consultare [Rimozione della ventola del processore](file:///C:/data/systems/STD1909/it/sm/heat_sin.htm#wp1194104)).
- 7. Rimuovere l'altoparlante destro (consultare [Rimozione dell'altoparlante destro\)](file:///C:/data/systems/STD1909/it/sm/speaker.htm#wp1180868).
- 8. Scollegare il connettore dell'unità ottica.

**N.B. Se non si deve sostituire il disco rigido in questo momento, scollegare l'altra estremità del cavo dati (SATA\_2) e il cavo di alimentazione<br>(ODD\_POWER) dalla scheda di sistema e metterlo da parte.** 

9. Rimuovere le tre viti che fissano il supporto dell'unità ottica al telaio e far scorrere il supporto dell'unità ottica per estrarlo dal computer.

<span id="page-14-0"></span>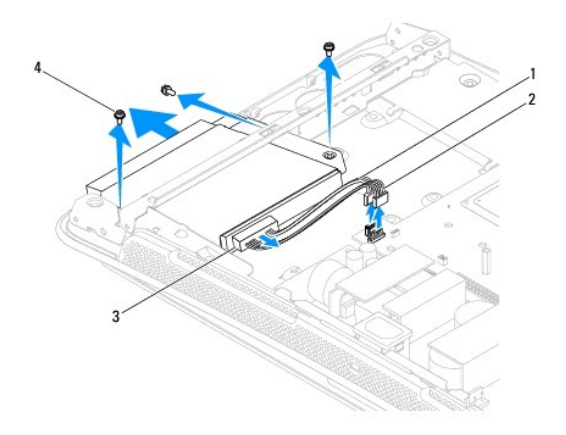

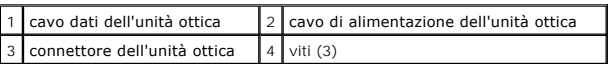

10. Rimuovere le quattro viti che fissano l'unità ottica al relativo supporto.

11. Far scorrere l'unità ottica per estrarla dal relativo supporto.

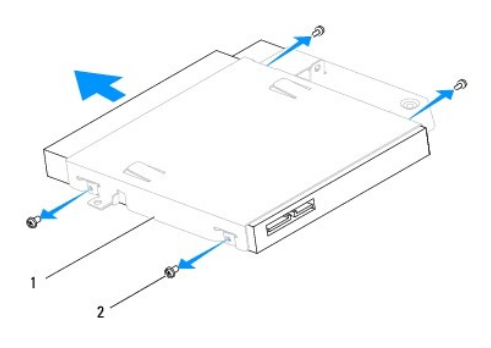

supporto dell'unità ottica  $\boxed{2}$  viti (4)

# <span id="page-14-1"></span>**Rimontaggio dell'unità ottica**

- 1. Seguire le procedure descritte in [Operazioni preliminari.](file:///C:/data/systems/STD1909/it/sm/before_y.htm#wp1180557)
- 2. Preparare l'unità ottica per l'installazione e controllare la documentazione dell'unità per verificare che sia configurata correttamente per il computer.
- 3. Far scorrere l'unità nel supporto dell'unità ottica.
- 4. Allineare i fori delle viti sull'unità ottica con i fori delle viti sul supporto e ricollocare le quattro viti che fissano l'unità ottica.
- 5. Allineare i fori delle viti sul supporto dell'unità ottica con i fori delle viti sul telaio, quindi ricollocare le tre viti che fissano l'unità ottica.
- 6. Ricollegare il connettore dell'unità ottica.
- 7. Ricollocare l'altoparlante destro (vedere [Rimontaggio dell'altoparlante destro](file:///C:/data/systems/STD1909/it/sm/speaker.htm#wp1182047)).
- 8. Sostituire la ventola del processore (vedere [Riposizionamento della ventola del processore\)](file:///C:/data/systems/STD1909/it/sm/heat_sin.htm#wp1194315).
- 9. Rimontare il pannello di I/O posteriore (consultare [Rimontaggio del pannello di I/O posteriore\)](file:///C:/data/systems/STD1909/it/sm/io_panel.htm#wp1180494).
- 10. Ricollocare il piedistallo (consultare [Sostituzione del piedistallo](file:///C:/data/systems/STD1909/it/sm/stand.htm#wp1181135)).
- 11. Rimuovere lo schermo (consultare [Rimontaggio dello schermo](file:///C:/data/systems/STD1909/it/sm/sheild.htm#wp1181884)).
- 12. Rimontare il coperchio del computer (consultare [Ricollocamento del coperchio del computer\)](file:///C:/data/systems/STD1909/it/sm/computer.htm#wp1181791).

### <span id="page-16-0"></span> **Ventola del processore e dissipatore di calore Dell Studio One 19/1909 Manuale di servizio**

- [Rimozione del dissipatore di calore](#page-16-1)
- [Sostituzione del dissipatore di calore](#page-17-1)
- **Rimozione della ventola del processore**
- [Riposizionamento della ventola del processore](#page-18-1)
- AVVERTENZA: Prima di effettuare interventi sui componenti interni, leggere le informazioni sulla sicurezza fornite assieme al computer. Per<br>ulteriori informazioni sulle protezioni ottimali, consultare l'home page sulla con **www.dell.com/regulatory\_compliance.**
- **AVVERTENZA: Il dissipatore di calore può essere molto caldo durante il funzionamento normale. Accertarsi che si sia raffreddato prima di toccarlo.**
- **ATTENZIONE: Eseguire la procedura riportata di seguito solo se si ha familiarità con la rimozione e la sostituzione di componenti hardware. Se la procedura non viene eseguita correttamente, la scheda di sistema potrebbe subire danni. Per informazioni sull'assistenza tecnica, consultare la**  *Guida all'installazione***.**

# <span id="page-16-1"></span>**Rimozione del dissipatore di calore**

- ATTENZIONE: Per garantire il massimo raffreddamento del processore, non toccare le zone di trasferimento termico sul dissipatore di calore del<br>processore. Il grasso della pelle può ridurre la capacità di trasferimento di c
- 1. Seguire le procedure descritte in [Operazioni preliminari.](file:///C:/data/systems/STD1909/it/sm/before_y.htm#wp1180557)
- 2. Rimuovere il coperchio del computer (consultare [Rimozione del coperchio del computer\)](file:///C:/data/systems/STD1909/it/sm/computer.htm#wp1181768).
- 3. Rimuovere lo schermo (consultare [Rimozione dello schermo\)](file:///C:/data/systems/STD1909/it/sm/sheild.htm#wp1181825).
- 4. Rimuovere il piedistallo (consultare **Rimozione del piedistallo**).
- 5. Rimuovere il pannello di I/O posteriore (consultare [Rimozione del pannello di I/O posteriore](file:///C:/data/systems/STD1909/it/sm/io_panel.htm#wp1181511)).
- 6. Allentare le quattro viti di fissaggio che assicurano il dissipatore di calore alla scheda di sistema.
- 7. Rimuovere la vite che fissa il dissipatore di calore al telaio.
- 8. Sollevare con attenzione il dissipatore di calore per rimuoverlo dal computer.

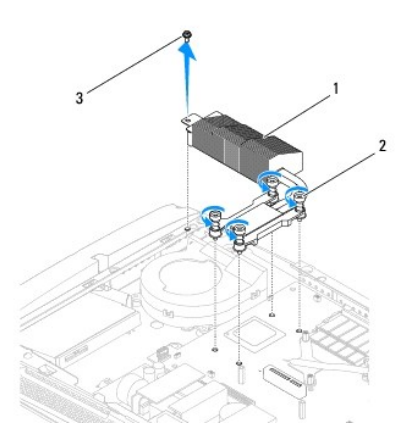

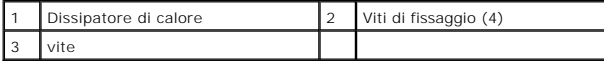

## <span id="page-17-1"></span><span id="page-17-0"></span>**Sostituzione del dissipatore di calore**

**ATTENZIONE: L'allineamento non corretto del dissipatore di calore del processore può provocare danni alla scheda di sistema e al processore.**

1. Seguire le procedure descritte in [Operazioni preliminari.](file:///C:/data/systems/STD1909/it/sm/before_y.htm#wp1180557)

**N.B.** Il lubrificante termico originale può essere riutilizzato se il processore e il dissipatore di calore originali vengono reinstallati insieme. Se viene sostituito il processore o il dissipatore di calore, utilizzare il lubrificante termico fornito nel kit per assicurarsi che vi sia conduttività termica.

- 2. Rimuovere il lubrificante termico dal fondo del dissipatore di calore e riapplicarlo.
- 3. Allineare le viti sul dissipatore di calore del processore con i fori delle viti sul telaio.

**ATTENZIONE: Per evitare danni al processore seguire la sequenza contrassegnata; ciò assicura sempre uguale pressione sul processore.**

- 4. Utilizzare la sequenza contrassegnata sul dissipatore di calore del processore per stringere le quattro viti prigioniere all'estremità inferiore del dissipatore di calore del processore.
- 5. Riposizionare la vite che fissa il dissipatore di calore al telaio.
- 6. Rimontare il pannello di I/O posteriore (consultare [Rimontaggio del pannello di I/O posteriore\)](file:///C:/data/systems/STD1909/it/sm/io_panel.htm#wp1180494).
- 7. Rimontare il piedistallo (consultare [Sostituzione del piedistallo](file:///C:/data/systems/STD1909/it/sm/stand.htm#wp1181135)).
- 8. Rimontare lo schermo (consultare [Rimontaggio dello schermo](file:///C:/data/systems/STD1909/it/sm/sheild.htm#wp1181884)).
- 9. Rimontare il coperchio del computer (consultare [Ricollocamento del coperchio del computer\)](file:///C:/data/systems/STD1909/it/sm/computer.htm#wp1181791).

## <span id="page-17-2"></span>**Rimozione della ventola del processore**

### **AVVERTENZA: Non toccare la ventola quando il computer è acceso.**

- 1. Seguire le procedure descritte in [Operazioni preliminari.](file:///C:/data/systems/STD1909/it/sm/before_y.htm#wp1180557)
- 2. Rimuovere il coperchio del computer (consultare [Rimozione del coperchio del computer\)](file:///C:/data/systems/STD1909/it/sm/computer.htm#wp1181768).
- 3. Rimuovere lo schermo (consultare [Rimozione dello schermo\)](file:///C:/data/systems/STD1909/it/sm/sheild.htm#wp1181825).
- 4. Rimuovere le tre viti che fissano la ventola del processore.
- 5. Scollegare il cavo della ventola del processore dal connettore (CPU\_FAN1) sulla scheda di sistema.

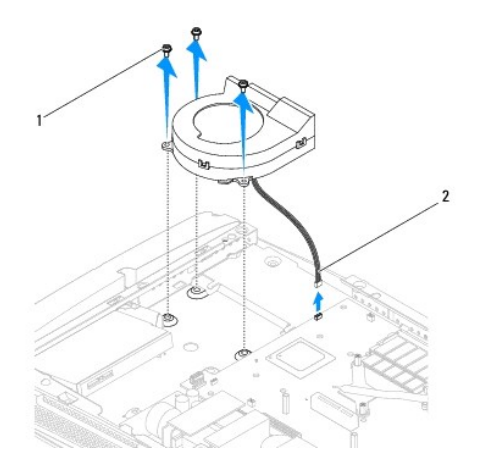

<span id="page-18-0"></span>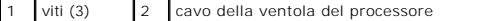

6. Sollevare la ventola del processore per rimuoverla dal computer e riporla in un luogo sicuro.

# <span id="page-18-1"></span>**Riposizionamento della ventola del processore**

- 1. Seguire le procedure descritte in [Operazioni preliminari.](file:///C:/data/systems/STD1909/it/sm/before_y.htm#wp1180557)
- 2. Collegare il cavo della ventola del processore al connettore (CPU\_FAN1) sulla scheda di sistema.
- 3. Ricollocare le tre viti che fissano la ventola del processore.
- 4. Rimontare lo schermo (consultare [Rimontaggio dello schermo](file:///C:/data/systems/STD1909/it/sm/sheild.htm#wp1181884)).
- 5. Rimontare il coperchio del computer (consultare [Ricollocamento del coperchio del computer\)](file:///C:/data/systems/STD1909/it/sm/computer.htm#wp1181791).

## <span id="page-19-0"></span> **invertitore**

**Dell Studio One 19/1909 Manuale di servizio** 

- [Rimozione dell'invertitore](#page-19-1)
- **Sostituzione dell'invertitore**

AVVERTENZA: Prima di effettuare interventi sui componenti interni, leggere le informazioni sulla sicurezza fornite assieme al computer. Per<br>ulteriori informazioni sulle protezioni ottimali, consultare l'home page sulla con

## <span id="page-19-1"></span>**Rimozione dell'invertitore**

- 1. Seguire le procedure descritte in [Operazioni preliminari.](file:///C:/data/systems/STD1909/it/sm/before_y.htm#wp1180557)
- 2. Rimuovere il coperchio del computer (consultare [Rimozione del coperchio del computer\)](file:///C:/data/systems/STD1909/it/sm/computer.htm#wp1181768).
- 3. Rimuovere lo schermo (consultare [Rimozione dello schermo\)](file:///C:/data/systems/STD1909/it/sm/sheild.htm#wp1181825).
- 4. Rimuovere piedistallo (consultare [Rimozione del piedistallo](file:///C:/data/systems/STD1909/it/sm/stand.htm#wp1181108)).
- 5. Rimuovere il pannello di I/O posteriore (consultare [Rimozione del pannello di I/O posteriore](file:///C:/data/systems/STD1909/it/sm/io_panel.htm#wp1181511)).
- 6. Rimuovere la ventola del processore e il gruppo dissipatore di calore (consultare Rimozione del dissipatore di calore e Rimozione della ventola del sore).
- 7. Rimuovere l'altoparlante destro (consultare [Rimozione dell'altoparlante destro\)](file:///C:/data/systems/STD1909/it/sm/speaker.htm#wp1180868).
- 8. Rimuovere l'unità ottica (consultare [Rimozione dell'unità ottica](file:///C:/data/systems/STD1909/it/sm/drives.htm#wp1182994)).
- 9. Rimontare le due viti che fissano l'invertitore al telaio.
- 10. Scollegare il cavo di dell'invertitore dall'invertitore.
- 11. Scollegare i due cavi che collegano l'invertitore al pannello LCD.
- 12. Sollevare l'invertitore per rimuoverlo dal telaio.

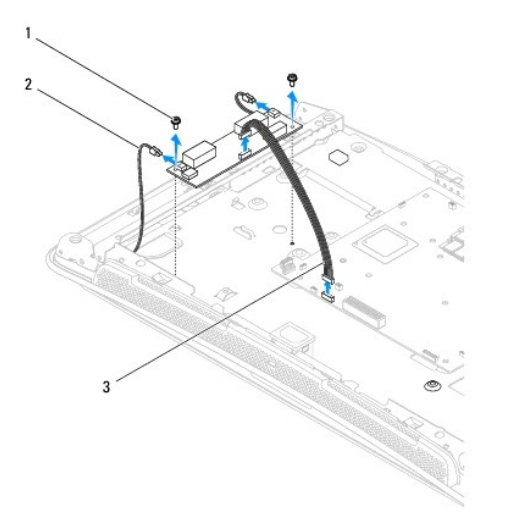

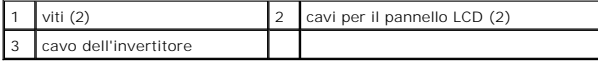

# <span id="page-20-1"></span><span id="page-20-0"></span>**Sostituzione dell'invertitore**

- 1. Seguire le procedure descritte in [Operazioni preliminari.](file:///C:/data/systems/STD1909/it/sm/before_y.htm#wp1180557)
- 2. Per sostituire l'invertitore, collegare i due cavi dal pannello LCD all'invertitore.
- 3. Collegare il cavo dell'invertitore al connettore della scheda di sistema (INVERTER).
- 4. Rimontare le due viti che fissano l'invertitore al telaio.
- 5. Rimontare l'unità ottica (consultare [Rimontaggio dell'unità ottica](file:///C:/data/systems/STD1909/it/sm/drives.htm#wp1180667)).
- 6. Ricollocare l'altoparlante destro (vedere [Rimontaggio dell'altoparlante destro](file:///C:/data/systems/STD1909/it/sm/speaker.htm#wp1182047)).
- 7. Ricollocare la ventola del processore e il dissipatore di calore (consultare Sostituzione del dissipatore di calore e Riposizionamento della ventola del processore).
- 8. Ricollocare il pannello di I/O posteriore (consultare [Rimontaggio del pannello di I/O posteriore\)](file:///C:/data/systems/STD1909/it/sm/io_panel.htm#wp1180494).
- 9. Ricollocare il piedistallo (consultare [Sostituzione del piedistallo](file:///C:/data/systems/STD1909/it/sm/stand.htm#wp1181135)).
- 10. Rimontare lo schermo (consultare [Rimontaggio dello schermo](file:///C:/data/systems/STD1909/it/sm/sheild.htm#wp1181884)).
- 11. Ricollocare il coperchio del computer (consultare [Coperchio del computer](file:///C:/data/systems/STD1909/it/sm/computer.htm#wp1180372)).

### <span id="page-21-0"></span> **Pannello di I/O posteriore Dell Studio One 19/1909 Manuale di servizio**

- 
- [Rimozione del pannello di I/O posteriore](#page-21-1)
- Rimontaggio del pannello di I/O posterio

AVVERTENZA: Prima di effettuare interventi sui componenti interni, leggere le informazioni sulla sicurezza fornite assieme al computer. Per<br>ulteriori informazioni sulle protezioni ottimali, consultare l'home page sulla con

## <span id="page-21-1"></span>**Rimozione del pannello di I/O posteriore**

- 1. Seguire le procedure descritte in [Operazioni preliminari.](file:///C:/data/systems/STD1909/it/sm/before_y.htm#wp1180557)
- 2. Rimuovere il coperchio del computer (consultare [Rimozione del coperchio del computer\)](file:///C:/data/systems/STD1909/it/sm/computer.htm#wp1181768).
- 3. Rimuovere lo schermo (consultare [Rimozione dello schermo\)](file:///C:/data/systems/STD1909/it/sm/sheild.htm#wp1181825).
- 4. Rimuovere il piedistallo (consultare [Rimozione del piedistallo\)](file:///C:/data/systems/STD1909/it/sm/stand.htm#wp1181108).
- 5. Rimuovere le due viti che fissano il pannello di I/O posteriore alla scheda di sistema.
- 6. Sollevare il pannello di I/O posteriore per rimuoverlo dalla scheda di sistema.

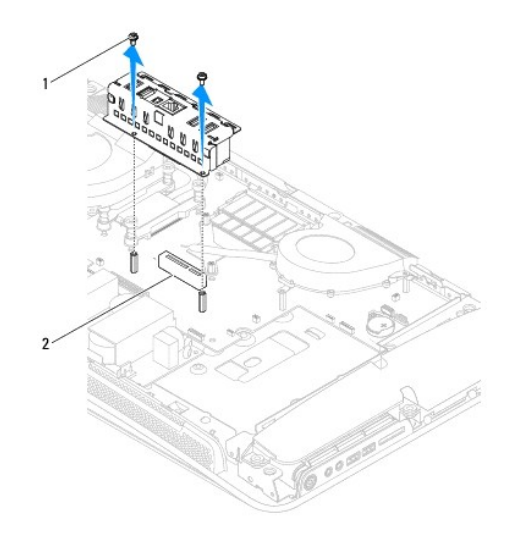

1 viti (2) 2 connettore del pannello di I/O posteriore

# <span id="page-21-2"></span>**Rimontaggio del pannello di I/O posteriore**

- 1. Seguire le procedure descritte in [Operazioni preliminari.](file:///C:/data/systems/STD1909/it/sm/before_y.htm#wp1180557)
- 2. Far scorrere il pannello di I/O posteriore nel connettore (PCIE\_4X\_1) sulla scheda di sistema finché non viene inserito correttamente.
- 3. Ricollocare le due viti che fissano il pannello di I/O posteriore alla scheda di sistema.
- 4. Rimontare il piedistallo (consultare [Sostituzione del piedistallo](file:///C:/data/systems/STD1909/it/sm/stand.htm#wp1181135)).
- 5. Rimontare lo schermo (consultare [Rimontaggio dello schermo](file:///C:/data/systems/STD1909/it/sm/sheild.htm#wp1181884)).
- 6. Rimontare il coperchio del computer (consultare [Ricollocamento del coperchio del computer\)](file:///C:/data/systems/STD1909/it/sm/computer.htm#wp1181791).
- 7. Collegare il computer e tutte le periferiche alle prese elettriche e accenderli.

# <span id="page-23-0"></span> **Moduli di memoria**

**Dell Studio One 19/1909 Manuale di servizio** 

- [Rimozione del/dei modulo/i di memoria](#page-23-1)
- Sostituzione del/dei modulo/i di memoria
- AVVERTENZA: Prima di effettuare interventi sui componenti interni, leggere le informazioni sulla sicurezza fornite assieme al computer. Per<br>ulteriori informazioni sulle protezioni ottimali, consultare l'home page sulla con

## <span id="page-23-1"></span>**Rimozione del/dei modulo/i di memoria**

- 1. Seguire le procedure descritte in [Operazioni preliminari.](file:///C:/data/systems/STD1909/it/sm/before_y.htm#wp1180557)
- 2. Rimuovere il coperchio del computer (consultare [Rimozione del coperchio del computer\)](file:///C:/data/systems/STD1909/it/sm/computer.htm#wp1181768).
- 3. Rimuovere lo schermo (consultare [Rimozione dello schermo\)](file:///C:/data/systems/STD1909/it/sm/sheild.htm#wp1181825).
- 4. Per rimuovere il modulo di memoria, spingere da parte i fermagli di fissaggio presenti sul connettore del modulo di memoria finché il modulo non scatta verso l'alto.

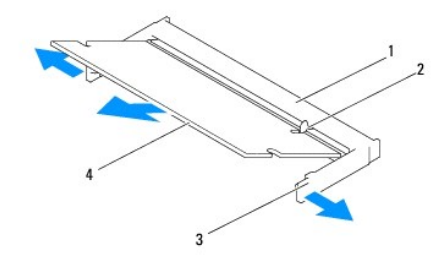

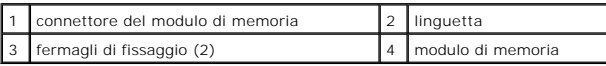

## <span id="page-23-2"></span>**Sostituzione del/dei modulo/i di memoria**

- **ATTENZIONE: se il modulo di memoria non viene installato correttamente, il sistema potrebbe non avviarsi.**
- 1. Seguire le procedure descritte in [Operazioni preliminari.](file:///C:/data/systems/STD1909/it/sm/before_y.htm#wp1180557)
- 2. Allineare la tacca sul modulo alla linguetta sul connettore del modulo di memoria.
- 3. Far scorrere con decisione il modulo nello slot con un'angolazione di 45 gradi, quindi premere il modulo fino a farlo scattare in posizione. Se il modulo non scatta, estrarlo e reinstallarlo.
- 4. Rimontare lo schermo (consultare [Rimontaggio dello schermo](file:///C:/data/systems/STD1909/it/sm/sheild.htm#wp1181884)).
- 5. Rimontare il coperchio del computer (consultare [Ricollocamento del coperchio del computer\)](file:///C:/data/systems/STD1909/it/sm/computer.htm#wp1181791)
- 6. Collegare il computer e i dispositivi alle prese elettriche e accenderli.
- 7. Se viene visualizzato un messaggio che indica che la dimensione della memoria è cambiata, premere <F1> per continuare.
- 8. Accedere al sistema operativo.
- 9. Per verificare che la memoria sia stata installata correttamente, fare clic su <sup>●</sup> → Panello di controllo → Sistema.

10. Verificare la quantità di memoria (RAM) indicata.

## <span id="page-25-0"></span> **Microfono**

**Dell Studio One 19/1909 Manuale di servizio** 

- [Rimozione del microfono](#page-25-1)
- **C** Ricollocamento del microfo

AVVERTENZA: Prima di effettuare interventi sui componenti interni, leggere le informazioni sulla sicurezza fornite assieme al computer. Per<br>ulteriori informazioni sulle protezioni ottimali, consultare l'home page sulla con

# <span id="page-25-1"></span>**Rimozione del microfono**

- 1. Seguire le procedure descritte in [Operazioni preliminari.](file:///C:/data/systems/STD1909/it/sm/before_y.htm#wp1180557)
- 2. Rimuovere il coperchio del computer (consultare [Rimozione del coperchio del computer\)](file:///C:/data/systems/STD1909/it/sm/computer.htm#wp1181768).
- 3. Rimuovere lo schermo (consultare [Rimozione dello schermo\)](file:///C:/data/systems/STD1909/it/sm/sheild.htm#wp1181825).
- 4. Rimuovere le due viti che assicurano il microfono alla staffa di supporto.
- 5. Scollegare il cavo dal microfono.
- 6. Sollevare il microfono dalla staffa di supporto.

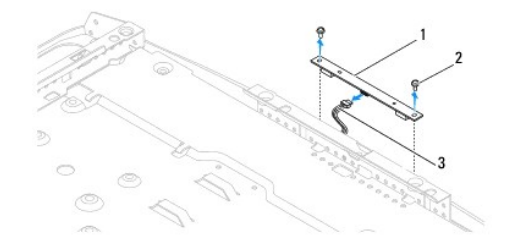

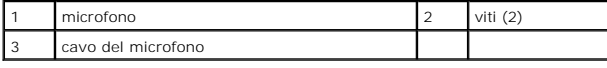

## <span id="page-25-2"></span>**Ricollocamento del microfono**

- 1. Seguire le procedure descritte in [Operazioni preliminari.](file:///C:/data/systems/STD1909/it/sm/before_y.htm#wp1180557)
- 2. Ricollegare il cavo al microfono.
- 3. Reinstallare le due viti che assicurano il microfono al sistema.
- 4. Rimontare lo schermo (consultare [Rimontaggio dello schermo](file:///C:/data/systems/STD1909/it/sm/sheild.htm#wp1181884)).
- 5. Rimontare il coperchio del computer (consultare [Ricollocamento del coperchio del computer\)](file:///C:/data/systems/STD1909/it/sm/computer.htm#wp1181791).
- 6. Collegare il computer e tutte le periferiche alle prese elettriche e accenderli.

### <span id="page-26-0"></span> **Processore**

**Dell Studio One 19/1909 Manuale di servizio** 

- [Rimozione del processore](#page-26-1)
- Sostituzione del processore
- AVVERTENZA: Prima di effettuare interventi sui componenti interni, leggere le informazioni sulla sicurezza fornite assieme al computer. Per<br>ulteriori informazioni sulle protezioni ottimali, consultare l'home page sulla con
- ATTENZIONE: **Eseguire la procedura riportata di seguito solo se si ha familiarità con la rimozione e la sostituzione di componenti hardware. Se la<br>procedura non viene eseguita correttamente, la scheda di sistema potrebbe s**

## <span id="page-26-1"></span>**Rimozione del processore**

- 1. [Operazioni preliminari](file:///C:/data/systems/STD1909/it/sm/before_y.htm#wp1180557) Seguire le procedure descritte in .
- 2. Rimuovere il coperchio del computer (consultare [Rimozione del coperchio del computer\)](file:///C:/data/systems/STD1909/it/sm/computer.htm#wp1181768).
- 3. Rimuovere lo schermo (consultare [Rimozione dello schermo\)](file:///C:/data/systems/STD1909/it/sm/sheild.htm#wp1181825).
- 4. Rimuovere il piedistallo (consultare [Rimozione del piedistallo\)](file:///C:/data/systems/STD1909/it/sm/stand.htm#wp1181108).
- 5. Rimuovere il pannello di I/O posteriore (consultare [Rimozione del pannello di I/O posteriore](file:///C:/data/systems/STD1909/it/sm/io_panel.htm#wp1181511)).

**AVVERTENZA: Il dissipatore di calore può essere molto caldo durante il funzionamento normale. Accertarsi che si sia raffreddato prima di toccarlo.** 

6. Rimuovere il dissipatore di calore del processore (consultare [Rimozione del dissipatore di calore\)](file:///C:/data/systems/STD1909/it/sm/heat_sin.htm#wp1193030).

**A.B.** Se non è necessario un nuovo dissipatore di calore per il nuovo processore, riutilizzare il dissipatore di calore originale quando si sostituisce il processore.

- 7. Premere e spingere verso il basso e verso l'esterno la leva di sblocco per sbloccarla dalla linguetta che la fissa.
- 8. Aprire il coperchio del processore.

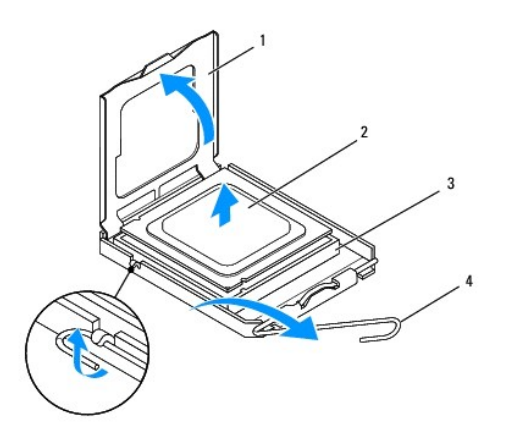

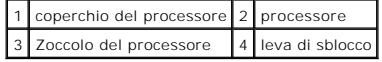

**ATTENZIONE: Quando si rimuove o si sostituisce il processore, non toccare i piedini all'interno dello zoccolo ed evitare la caduta di oggetti su di essi.**

9. Sollevare il processore per rimuoverlo dallo zoccolo, metterlo da parte in un luogo sicuro e protetto.

## <span id="page-27-0"></span>**Sostituzione del processore**

- 1. Seguire le procedure descritte in [Operazioni preliminari.](file:///C:/data/systems/STD1909/it/sm/before_y.htm#wp1180557)
- 2. Sollevare la leva di sblocco in posizione sbloccata, in modo che lo zoccolo sia pronto a ricevere il nuovo processore.

**ATTENZIONE: Scaricare a terra l'elettricità statica del corpo toccando una superficie metallica non verniciata o il piedistallo del computer.**

3. Estrarre il nuovo processore dalla confezione.

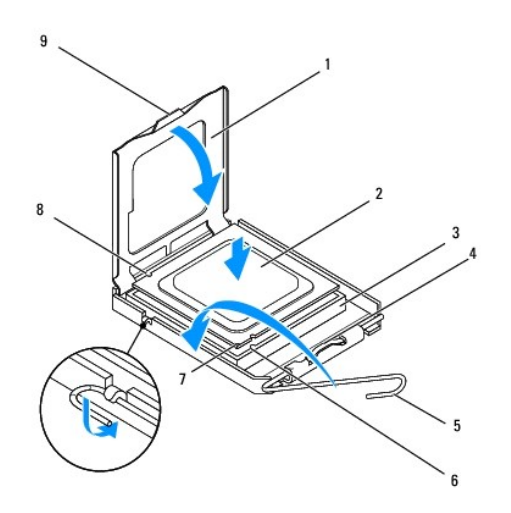

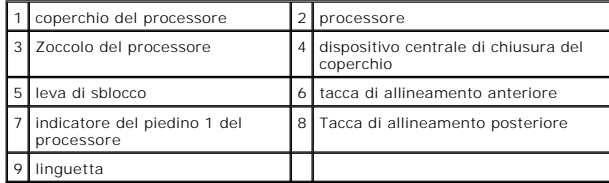

4. Se la leva di sblocco non è completamente verticale, spostarla in tale posizione.

ATTENZIONE: I piedini dello zoccolo sono delicati. Per evitare danni, accertarsi che il processore sia correttamente allineato allo zoccolo e non<br>esercitare troppa forza quando lo si installa. evitare di toccare o piegare

**ATTENZIONE: Per evitare danni permanenti al processore, posizionare correttamente il processore nello zoccolo.**

- 5. Orientare le tacche di allineamento anteriore e posteriore del processore con le tacche di allineamento anteriore e posteriore dello zoccolo.
- 6. Allineare l'angolo con il piedino 1 del processore all'angolo con il foro 1 dello zoccolo.
- 7. Collocare delicatamente il processore nello zoccolo, verificando che sia posizionato correttamente.
- 8. Quando il processore è completamente inserito nel connettore, chiudere il coperchio del processore.

Accertarsi che la linguetta sul coperchio del processore sia posizionata sotto al dispositivo centrale di chiusura del coperchio sul supporto.

- 9. Fare ruotare la leva di sblocco del supporto verso lo zoccolo, facendola scattare in posizione in modo da fissare il processore.
- 10. Rimuovere il lubrificante termico dal fondo del dissipatore di calore.
- ATTENZIONE: Applicare il nuovo lubrificante termico. Il nuovo lubrificante termico è fondamentale per garantire un'adeguata adesione termica,<br>che è un requisito per il funzionamento ottimale del processore.
- 11. Applicare il nuovo lubrificante termico sulla parte superiore del processore.
- **ATTENZIONE: Verificare che il dissipatore di calore del processore sia installato correttamente e saldamente.**
- 12. Rimontare il dissipatore di calore del processore (consultare [Sostituzione del dissipatore di calore](file:///C:/data/systems/STD1909/it/sm/heat_sin.htm#wp1194285)).
- 13. Rimontare il pannello di I/O anteriore (consultare [Rimontaggio del pannello di I/O posteriore](file:///C:/data/systems/STD1909/it/sm/io_panel.htm#wp1180494)).
- 14. Rimontare il piedistallo (consultare [Sostituzione del piedistallo](file:///C:/data/systems/STD1909/it/sm/stand.htm#wp1181135)).
- 15. Rimontare lo schermo (consultare [Rimontaggio dello schermo](file:///C:/data/systems/STD1909/it/sm/sheild.htm#wp1181884)).
- 16. Rimontare il coperchio del computer (consultare [Ricollocamento del coperchio del computer\)](file:///C:/data/systems/STD1909/it/sm/computer.htm#wp1181791).
- 17. Collegare il computer e tutti i dispositivi alle prese elettriche e accenderli.

## <span id="page-29-0"></span> **Alimentatore**

**Dell Studio One 19/1909 Manuale di servizio** 

- **Rimozione dell'alimentatore**
- Sostituzione dell'alimentatore
- AVVERTENZA: Prima di effettuare interventi sui componenti interni, leggere le informazioni sulla sicurezza fornite assieme al computer. Per<br>ulteriori informazioni sulle protezioni ottimali, consultare l'home page sulla con
- AVVERTENZA: **Per evitare la probabilità di scosse elettriche, lacerazioni dovute al movimento delle pale della ventola o altre lesioni impreviste,<br>scollegare sempre il computer dalla presa elettrica prima di rimuovere il c**

**AVVERTENZA: Accertarsi che il numero di parte sul nuovo alimentatore sostitutivo corrisponda a quello dell'alimentatore da sostituire.** 

ATTENZIONE: **Eseguire la procedura riportata di seguito solo se si ha familiarità con la rimozione e la sostituzione di componenti hardware. Se la<br>procedura non viene eseguita correttamente, si potrebbe danneggiare il comp** 

# <span id="page-29-1"></span>**Rimozione dell'alimentatore**

- 1. Seguire le procedure descritte in [Operazioni preliminari.](file:///C:/data/systems/STD1909/it/sm/before_y.htm#wp1180557)
- 2. Rimuovere il coperchio del computer (consultare [Rimozione del coperchio del computer\)](file:///C:/data/systems/STD1909/it/sm/computer.htm#wp1181768).
- 3. Rimuovere lo schermo (consultare [Rimozione dello schermo\)](file:///C:/data/systems/STD1909/it/sm/sheild.htm#wp1181825).
- 4. Rimuovere il piedistallo (consultare [Rimozione del piedistallo\)](file:///C:/data/systems/STD1909/it/sm/stand.htm#wp1181108).
- 5. Scollegare il cavo di alimentazione dall'alimentatore.
- 6. Scollegare il cavo dell'alimentatore dal connettore (ATX\_POWER1) sulla scheda di sistema.
- 7. Rimuovere le quattro viti che fissano l'alimentatore al telaio.

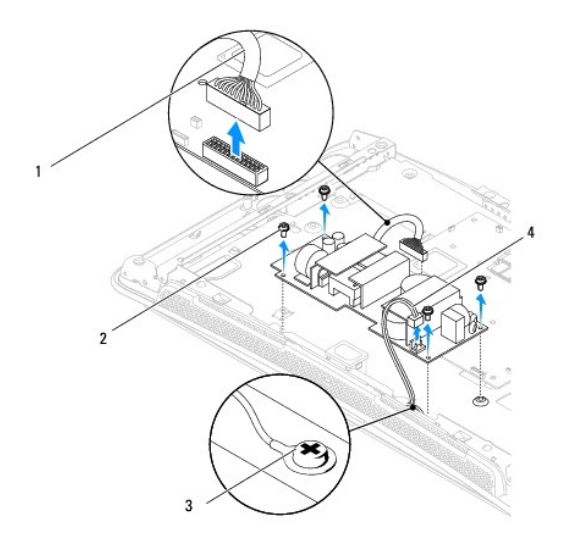

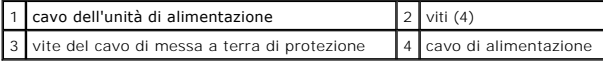

8. Collocare l'alimentatore in un luogo sicuro.

# <span id="page-30-1"></span><span id="page-30-0"></span>**Sostituzione dell'alimentatore**

- 1. Seguire le procedure descritte in [Operazioni preliminari.](file:///C:/data/systems/STD1909/it/sm/before_y.htm#wp1180557)
- 2. Inserire le quattro viti che fissano l'alimentatore al telaio.
- 3. Collegare il cavo dell'alimentatore al connettore (ATX\_POWER1) sulla scheda di sistema.
- 4. Collegare il cavo di alimentazione all'alimentatore.
- **AVVERTENZA: Accertarsi che la vite del cavo di messa a terra di protezione sia ben avvitata.**
- 5. Rimontare il piedistallo (consultare [Sostituzione del piedistallo](file:///C:/data/systems/STD1909/it/sm/stand.htm#wp1181135)).
- 6. Rimontare lo schermo (consultare [Rimontaggio dello schermo](file:///C:/data/systems/STD1909/it/sm/sheild.htm#wp1181884)).
- 7. Rimontare il coperchio del computer (consultare [Ricollocamento del coperchio del computer\)](file:///C:/data/systems/STD1909/it/sm/computer.htm#wp1181791).

## <span id="page-31-0"></span> **Schermo**

**Dell Studio One 19/1909 Manuale di servizio** 

- [Rimozione dello schermo](#page-31-1)
- [Rimontaggio dello schermo](#page-31-2)

AVVERTENZA: Prima di effettuare interventi sui componenti interni, leggere le informazioni sulla sicurezza fornite assieme al computer. Per<br>ulteriori informazioni sulle protezioni ottimali, consultare l'home page sulla con

# <span id="page-31-1"></span>**Rimozione dello schermo**

- 1. Seguire le procedure descritte in [Operazioni preliminari.](file:///C:/data/systems/STD1909/it/sm/before_y.htm#wp1180557)
- 2. Rimuovere il coperchio del computer (consultare [Rimozione del coperchio del computer\)](file:///C:/data/systems/STD1909/it/sm/computer.htm#wp1181768).
- 3. Per rimuovere lo schermo, allentare le otto viti di fissaggio che assicurano lo schermo al computer.

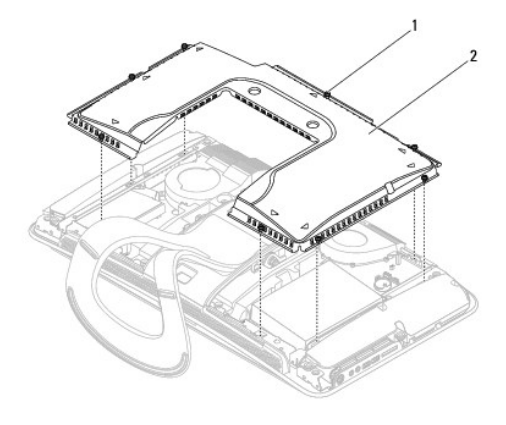

viti di fissaggio (8) 2 schermo

# <span id="page-31-2"></span>**Rimontaggio dello schermo**

1. Seguire le procedure descritte in [Operazioni preliminari.](file:///C:/data/systems/STD1909/it/sm/before_y.htm#wp1180557)

**N.B.** Prima di rimontare lo schermo, accertarsi che tutti i cavi siano collegati e che nessun utensile o oggetto (incluse viti) venga lasciato all'interno<br>del computer.

- 2. Posizionare lo schermo sul computer e stringere le otto viti di fissaggio.
- 3. Rimontare il coperchio del computer (consultare [Ricollocamento del coperchio del computer\)](file:///C:/data/systems/STD1909/it/sm/computer.htm#wp1181791).

### <span id="page-32-0"></span> **Pannello di I/O laterale Dell Studio One 19/1909 Manuale di servizio**

- [Rimozione del pannello di I/O laterale](#page-32-1)
- [Rimontaggio del pannello di I/O anteriore](#page-33-1)

AVVERTENZA: Prima di effettuare interventi sui componenti interni, leggere le informazioni sulla sicurezza fornite assieme al computer. Per<br>ulteriori informazioni sulle protezioni ottimali, consultare l'home page sulla con

## <span id="page-32-1"></span>**Rimozione del pannello di I/O laterale**

- 1. Seguire le procedure descritte in [Operazioni preliminari.](file:///C:/data/systems/STD1909/it/sm/before_y.htm#wp1180557)
- 2. Rimuovere il coperchio del computer (consultare [Rimozione del coperchio del computer\)](file:///C:/data/systems/STD1909/it/sm/computer.htm#wp1181768).
- 3. Rimuovere lo schermo (consultare [Rimozione dello schermo\)](file:///C:/data/systems/STD1909/it/sm/sheild.htm#wp1181825).
- 4. Rimuovere il piedistallo (consultare [Rimozione del piedistallo\)](file:///C:/data/systems/STD1909/it/sm/stand.htm#wp1181108).
- 5. Rimuovere l'altoparlante sinistro (consultare [Rimozione dell'altoparlante sinistro](file:///C:/data/systems/STD1909/it/sm/speaker.htm#wp1180903)).
- 6. Rimuovere il disco rigido (consultare [Rimozione del disco rigido](file:///C:/data/systems/STD1909/it/sm/drives.htm#wp1180238)).
- 7. Rimuovere la vite che fissa il pannello di I/O laterale al telaio.
- 8. Sollevare e rimuovere il pannello di I/O laterale dai fermagli

**N.B.** Prendere nota dell'instradamento dei cavi prima di rimuoverli.

- 9. Scollegare i cavi dai connettori (F\_AUDIO e SIDE\_BOARD\_1) sulla scheda di sistema (consultare [Componenti della scheda di sistema](file:///C:/data/systems/STD1909/it/sm/technica.htm#wp1183981)).
- 10. Far scorrere il pannello di I/O laterale dai fermagli e riporlo in un luogo sicuro.

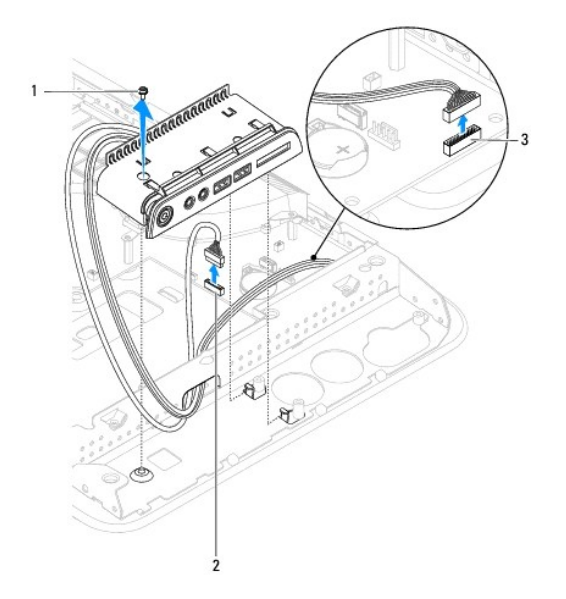

<span id="page-33-0"></span>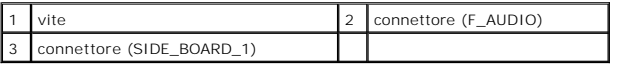

# <span id="page-33-1"></span>**Rimontaggio del pannello di I/O anteriore**

- 1. Seguire le procedure descritte in [Operazioni preliminari.](file:///C:/data/systems/STD1909/it/sm/before_y.htm#wp1180557)
- 2. Per rimontare il pannello di I/O laterale, ricollocare i cavi e collegarli ai connettori (F\_AUDIO e SIDE\_BOARD\_1) sulla scheda di sistema (consultare scheda di sistema).
- 3. Far scorrere il pannello di I/O laterale verso i fermagli finché non viene installato correttamente.
- 4. Ricollocare la vite che fissa il pannello di I/O laterale al telaio.
- 5. Rimontare il disco rigido (consultare [Ricollocamento del disco rigido](file:///C:/data/systems/STD1909/it/sm/drives.htm#wp1180764)).
- 6. Ricollocare l'altoparlante sinistro (consultare **Rimontaggio dell'altoparlante sinistro**).
- 7. Rimuovere il piedistallo (consultare [Sostituzione del piedistallo](file:///C:/data/systems/STD1909/it/sm/stand.htm#wp1181135)).
- 8. Rimuovere lo schermo (consultare [Rimontaggio dello schermo](file:///C:/data/systems/STD1909/it/sm/sheild.htm#wp1181884)).
- 9. Rimuovere il coperchio del computer (consultare [Ricollocamento del coperchio del computer\)](file:///C:/data/systems/STD1909/it/sm/computer.htm#wp1181791).

## <span id="page-34-0"></span> **Altoparlanti**

**Dell Studio One 19/1909 Manuale di servizio** 

- [Rimozione dell'altoparlante destro](#page-34-1)
- **Rimontaggio dell'altopa**
- **Rimozione dell'altoparlante sinistro**
- [Rimontaggio dell'altoparlante sinistro](#page-35-2)
- AVVERTENZA: Prima di effettuare interventi sui componenti interni, leggere le informazioni sulla sicurezza fornite assieme al computer. Per<br>ulteriori informazioni sulle protezioni ottimali, consultare l'home page sulla con **www.dell.com/regulatory\_compliance.**

# <span id="page-34-1"></span>**Rimozione dell'altoparlante destro**

- **N.B.** Per individuare l'altoparlante destro, vedere [Vista interna di Studio One.](file:///C:/data/systems/STD1909/it/sm/technica.htm#wp1183675)
- 1. Seguire le procedure descritte in [Operazioni preliminari.](file:///C:/data/systems/STD1909/it/sm/before_y.htm#wp1180557)
- 2. Rimuovere il coperchio del computer (consultare [Rimozione del coperchio del computer\)](file:///C:/data/systems/STD1909/it/sm/computer.htm#wp1181768)
- 3. Rimuovere lo schermo (consultare [Rimozione dello schermo\)](file:///C:/data/systems/STD1909/it/sm/sheild.htm#wp1181825).
- 4. Rimuovere il piedistallo (consultare [Rimozione del piedistallo\)](file:///C:/data/systems/STD1909/it/sm/stand.htm#wp1181108).
- 5. Rimuovere la ventola del processore e il dissipatore di calore (consultare [Rimozione del dissipatore di calore](file:///C:/data/systems/STD1909/it/sm/heat_sin.htm#wp1193030) e Rimozione della ventola del proces
- 6. Rimuovere le quattro viti che fissano l'altoparlante al telaio.

**N.B.** Prendere nota dell'instradamento del cavi prima di rimuovere il cavo.

7. Scollegare il cavo dell'altoparlante destro dal connettore (SPEAKER\_2) sulla scheda di sistema.

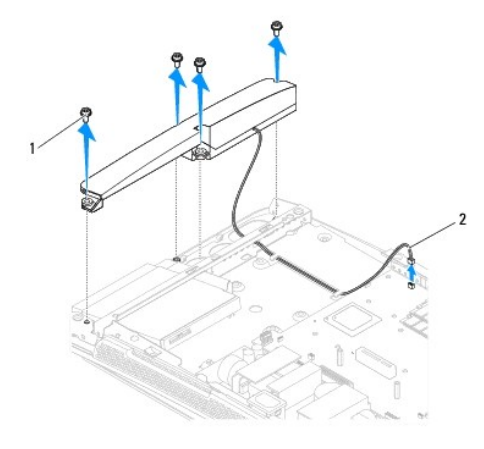

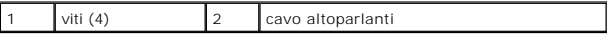

8. Sollevare l'altoparlante dal telaio.

# <span id="page-34-2"></span>**Rimontaggio dell'altoparlante destro**

1. Seguire le procedure descritte in [Operazioni preliminari.](file:///C:/data/systems/STD1909/it/sm/before_y.htm#wp1180557)

- <span id="page-35-0"></span>2. Per rimontare l'altoparlante, riposizionare i cavi.
- 3. Collegare il cavo dell'altoparlante destro al connettore (SPEAKER\_2) sulla scheda di sistema.
- 4. Collocare l'altoparlante in posizione e reinstallare le quattro viti fissano l'altoparlante al telaio.
- 5. [Ricollocare la ventola del processore e il dissipatore di calore \(consultare Sostituzione del dissipatore di calore e Riposizionamento della ventola del](file:///C:/data/systems/STD1909/it/sm/heat_sin.htm#wp1194315)  essore)
- 6. Ricollocare il piedistallo (vedere [Sostituzione del piedistallo\)](file:///C:/data/systems/STD1909/it/sm/stand.htm#wp1181135).
- 7. Rimontare lo schermo (consultare [Rimontaggio dello schermo](file:///C:/data/systems/STD1909/it/sm/sheild.htm#wp1181884)).
- 8. Rimontare il coperchio del computer (consultare [Ricollocamento del coperchio del computer\)](file:///C:/data/systems/STD1909/it/sm/computer.htm#wp1181791).
- 9. Collegare il computer e le periferiche alle prese elettriche e accenderli.

# <span id="page-35-1"></span>**Rimozione dell'altoparlante sinistro**

**N.B.** Per individuare l'altoparlante sinistro, vedere [Vista interna di Studio One](file:///C:/data/systems/STD1909/it/sm/technica.htm#wp1183675).

- 1. Seguire le procedure descritte in [Operazioni preliminari.](file:///C:/data/systems/STD1909/it/sm/before_y.htm#wp1180557)
- 2. Rimuovere il coperchio del computer (consultare [Rimozione del coperchio del computer\)](file:///C:/data/systems/STD1909/it/sm/computer.htm#wp1181768)
- 3. Rimuovere lo schermo (consultare [Rimozione dello schermo\)](file:///C:/data/systems/STD1909/it/sm/sheild.htm#wp1181825).
- 4. Rimuovere le quattro viti che fissano l'altoparlante al telaio.
- **N.B.** Prendere nota dell'instradamento del cavi prima di rimuovere il cavo.
- 5. Scollegare il cavo dell'altoparlante sinistro dal connettore (SPEAKEWR\_1) sulla scheda di sistema.

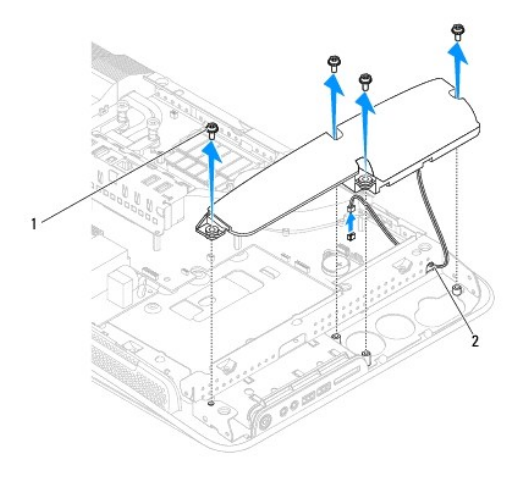

cavo altoparlanti

| viti $(4)$ | $\vert$ <sub>2</sub> |
|------------|----------------------|
|            |                      |

6. Sollevare l'altoparlante per rimuoverlo dalla scheda di sistema.

# <span id="page-35-2"></span>**Rimontaggio dell'altoparlante sinistro**

1. Seguire le procedure descritte in [Operazioni preliminari.](file:///C:/data/systems/STD1909/it/sm/before_y.htm#wp1180557)

- 2. Per rimontare l'altoparlente, ricollocare i cavi.
- 3. Ricollegare il cavo dell'altoparlante sinistro al connettore (SPEAKER\_1) sulla scheda di sistema.
- 4. Ricollocare le quattro viti che fissano l'altoparnante al telaio.
- 5. Rimontare lo schermo (consultare [Rimontaggio dello schermo](file:///C:/data/systems/STD1909/it/sm/sheild.htm#wp1181884)).
- 6. Rimontare il coperchio del computer (consultare [Ricollocamento del coperchio del computer\)](file:///C:/data/systems/STD1909/it/sm/computer.htm#wp1181791).

## <span id="page-37-0"></span> **Piedistallo**

**Dell Studio One 19/1909 Manuale di servizio** 

- **O** Rimozione del piedistallo
- Sostituzione del piedistallo

AVVERTENZA: Prima di effettuare interventi sui componenti interni, leggere le informazioni sulla sicurezza fornite assieme al computer. Per<br>ulteriori informazioni sulle protezioni ottimali, consultare l'home page sulla con

# <span id="page-37-1"></span>**Rimozione del piedistallo**

- 1. Seguire le procedure descritte in [Operazioni preliminari.](file:///C:/data/systems/STD1909/it/sm/before_y.htm#wp1180557)
- 2. Rimuovere il coperchio del computer (consultare [Rimozione del coperchio del computer\)](file:///C:/data/systems/STD1909/it/sm/computer.htm#wp1181768).
- 3. Rimuovere lo schermo (consultare [Rimozione dello schermo\)](file:///C:/data/systems/STD1909/it/sm/sheild.htm#wp1181825).
- 4. Rimuovere le quattro viti che fissano il piedistallo.
- 5. Sollevare il piedistallo per rimuoverlo dal computer.

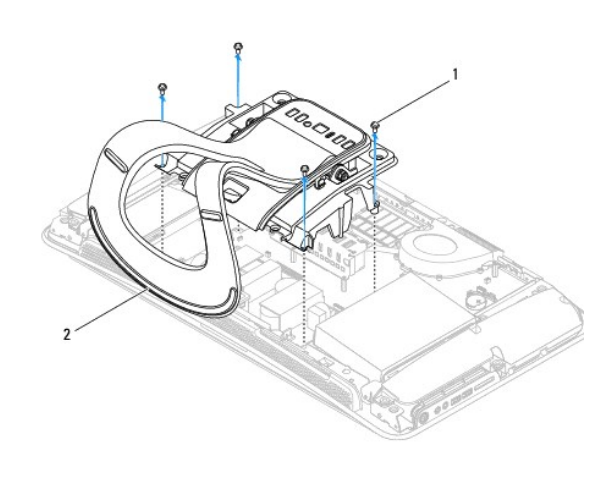

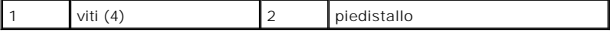

# <span id="page-37-2"></span>**Sostituzione del piedistallo**

1. Seguire le procedure descritte in [Operazioni preliminari.](file:///C:/data/systems/STD1909/it/sm/before_y.htm#wp1180557)

**N.B.** Rimuovere le etichette dal piedistallo esistente e di fissarle su quello nuovo.

- 2. Per montare il piedistallo, allineare i fori delle viti sul piedistallo con i fori delle viti sul telaio.
- 3. Ricollocare le quattro viti che fissano il piedistallo.
- 4. Rimontare lo schermo (consultare [Rimontaggio dello schermo](file:///C:/data/systems/STD1909/it/sm/sheild.htm#wp1181884)).
- 5. Rimontare il coperchio del computer (consultare [Ricollocamento del coperchio del computer\)](file:///C:/data/systems/STD1909/it/sm/computer.htm#wp1181791).

# <span id="page-39-0"></span> **System Board (Scheda di sistema)**

**Dell Studio One 19/1909 Manuale di servizio** 

- [Rimozione della scheda di sistema](#page-39-1)
- **O** Rimontaggio della scheda di sistem
- AVVERTENZA: Prima di effettuare interventi sui componenti interni, leggere le informazioni sulla sicurezza fornite assieme al computer. Per<br>ulteriori informazioni sulle procedure di sicurezza consigliate, consultare l'home
- ATTENZIONE: **Per evitare eventuali scariche elettrostatiche, scaricare a terra l'elettricità statica del corpo utilizzando una fascetta da polso per la<br>messa a terra o toccando a intervalli regolari una superficie metallic**

Il chip del BIOS della scheda di sistema contiene il Numero di servizio, che è anche visibile sull'etichetta con codice a barre sul computer. Il kit di sostituzione<br>della scheda di sistema include un CD con l'utilità per t

**ATTENZIONE: maneggiare i componenti e le schede tenendoli dai bordi, evitando di toccare i piedini e i contatti.**

# <span id="page-39-1"></span>**Rimozione della scheda di sistema**

- 1. Seguire le istruzioni in [Operazioni preliminari.](file:///C:/data/systems/STD1909/it/sm/before_y.htm#wp1180557)
- 2. Rimuovere il coperchio del computer (consultare [Rimozione del coperchio del computer\)](file:///C:/data/systems/STD1909/it/sm/computer.htm#wp1181768).
- 3. Rimuovere lo schermo (consultare [Rimozione dello schermo\)](file:///C:/data/systems/STD1909/it/sm/sheild.htm#wp1181825).
- 4. Rimuovere il piedistallo (consultare [Rimozione del piedistallo\)](file:///C:/data/systems/STD1909/it/sm/stand.htm#wp1181108).
- 5. Rimuovere il pannello di I/O posteriore (consultare [Rimozione del pannello di I/O posteriore](file:///C:/data/systems/STD1909/it/sm/io_panel.htm#wp1181511)).
- 6. Rimuovere la ventola del processore e il dissipatore di calore (consultare [Rimozione della ventola del processore](file:///C:/data/systems/STD1909/it/sm/heat_sin.htm#wp1194104) e [Rimozione del dissipatore di calore\)](file:///C:/data/systems/STD1909/it/sm/heat_sin.htm#wp1193030).
- 7. Rimuovere la ventola del processore e il gruppo dissipatore di calore (consultare [Rimozione della ventola del sistema e del gruppo dissipatore di calore](file:///C:/data/systems/STD1909/it/sm/system_f.htm#wp1194129)).

**A.B.** Prendere nota dell'instradamento dei cavi prima di scollegare i cavi dalla scheda di sistema.

- 8. Scollegare tutti i cavi collegati alla scheda di sistema.
- 9. Rimuovere le cinque viti che fissano la scheda di sistema al telaio.
- 10. Rimuovere le cinque viti M2,5 x 5 mm che fissano la scheda di sistema al telaio.

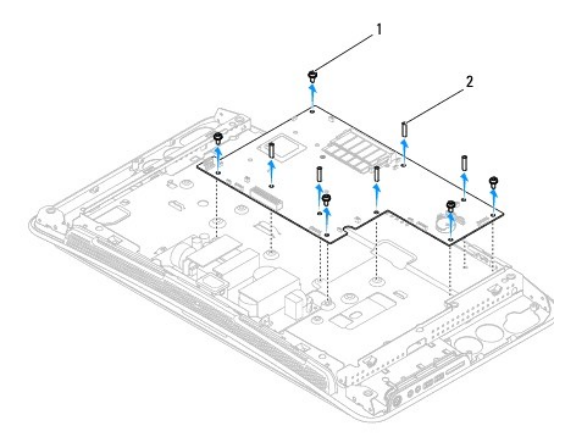

<span id="page-40-0"></span>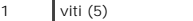

viti M2.5 x 5 mm (5)

11. Sollevare la scheda di sistema per rimuoverla dal telaio.

# <span id="page-40-1"></span>**Rimontaggio della scheda di sistema**

- 1. Seguire le istruzioni in [Operazioni preliminari.](file:///C:/data/systems/STD1909/it/sm/before_y.htm#wp1180557)
- 2. Per rimontare la scheda di sistema, reinserirla nel telaio.
- 3. Sostituire le cinque viti M2.5 x 5 mm che fissano la scheda di sistema al telaio.
- 4. Rimontare le cinque viti che fissano la scheda di sistema al telaio.
- 5. Ricollegare i cavi alla scheda di sistema.
- 6. Rimontare la ventola del sistema e il gruppo dissipatore di calore (consultare [Sostituzione della ventola del sistema e del gruppo dissipatore di calore\)](file:///C:/data/systems/STD1909/it/sm/system_f.htm#wp1194147).
- 7. Rimontare la ventola del processore e il dissipatore di calore (consultare Riposizionamento della ventola del processore e Sostituzione del dissipatore calore).
- 8. Rimontare il pannello di I/O posteriore (consultare [Rimontaggio del pannello di I/O posteriore\)](file:///C:/data/systems/STD1909/it/sm/io_panel.htm#wp1180494).
- 9. Rimontare il piedistallo (consultare [Sostituzione del piedistallo](file:///C:/data/systems/STD1909/it/sm/stand.htm#wp1181135)).
- 10. Rimontare lo schermo (consultare [Rimontaggio dello schermo](file:///C:/data/systems/STD1909/it/sm/sheild.htm#wp1181884)).
- 11. Rimontare il coperchio del computer (consultare [Ricollocamento del coperchio del computer\)](file:///C:/data/systems/STD1909/it/sm/computer.htm#wp1181791).

**ATTENZIONE: prima di accendere il computer, rimontare tutte le viti e assicurarsi che non rimangano viti sparse all'interno del computer. In caso contrario, si potrebbero causare danni al computer.**

12. Accendere il computer.

**N.B.** Dopo aver sostituito la scheda di sistema, immettere il Numero di servizio del computer nel BIOS della scheda di sistema sostitutiva.

13. Inserire il CD che accompagna la scheda di sistema di ricambio nell'apposita unità. Attenersi alle istruzioni visualizzate sullo schermo.

# <span id="page-41-0"></span> **Ventola di sistema e gruppo dissipatore di calore**

**Dell Studio One 19/1909 Manuale di servizio** 

- [Rimozione della ventola del sistema e del gruppo dissipatore di calore](#page-41-1)
- Sostituzione della ventola del sistema e del gruppo di
- AVVERTENZA: Prima di effettuare interventi sui componenti interni, leggere le informazioni sulla sicurezza fornite assieme al computer. Per<br>ulteriori informazioni sulle protezioni ottimali, consultare l'home page sulla con

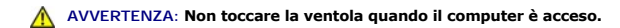

ATTENZIONE: **Eseguire la procedura riportata di seguito solo se si ha familiarità con la rimozione e la sostituzione di componenti hardware. Se la<br>procedura non viene eseguita correttamente, la scheda di sistema potrebbe s** *Guida all'installazione***.**

## <span id="page-41-1"></span>**Rimozione della ventola del sistema e del gruppo dissipatore di calore**

- 1. Seguire le procedure descritte in [Operazioni preliminari.](file:///C:/data/systems/STD1909/it/sm/before_y.htm#wp1180557)
- 2. Rimuovere il coperchio del computer (consultare [Rimozione del coperchio del computer\)](file:///C:/data/systems/STD1909/it/sm/computer.htm#wp1181768).
- 3. Rimuovere lo schermo (consultare [Rimozione dello schermo\)](file:///C:/data/systems/STD1909/it/sm/sheild.htm#wp1181825).
- 4. Rimuovere il piedistallo (consultare [Sostituzione del piedistallo](file:///C:/data/systems/STD1909/it/sm/stand.htm#wp1181135)).
- 5. Rimuovere il pannello di I/O posteriore (consultare [Rimozione del pannello di I/O posteriore](file:///C:/data/systems/STD1909/it/sm/io_panel.htm#wp1181511)).
- 6. Rimuovere le tre viti che fissano la ventola del sistema alla scheda di sistema.
- **ATTENZIONE: Il gruppo dissipatore di calore può essere molto caldo durante il funzionamento normale. Accertarsi che si sia raffreddato prima di toccarlo.**
- 7. Allentare le quattro viti di fissaggio che assicurano il dissipatore di calore alla scheda di sistema.
- 8. Far scorrere e sollevare la ventola del sistema per rimuoverla dal computer.
- 9. Scollegare il cavo della ventola del sistema dal connettore (SYS\_FAN1) sulla scheda di sistema.

<span id="page-42-0"></span>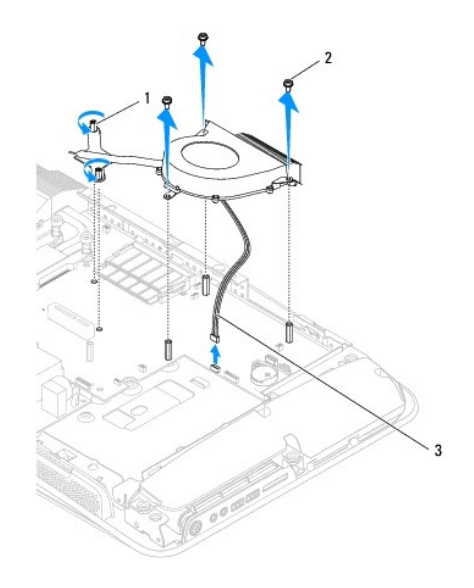

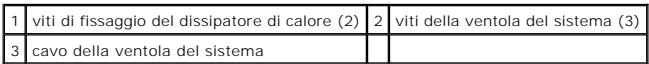

10. Sollevare il gruppo per rimuoverlo dalla scheda di sistema e collocarlo in una posizione sicura.

# <span id="page-42-1"></span>**Sostituzione della ventola del sistema e del gruppo dissipatore di calore**

- 1. Seguire le procedure descritte in [Operazioni preliminari.](file:///C:/data/systems/STD1909/it/sm/before_y.htm#wp1180557)
- 2. Per sostituire la ventola del sistema e il gruppo dissipatore di calore, collegare il cavo della ventola del sistema al connettore (SYS\_FAN1) sulla scheda di sistema.
- 3. Serrare le due viti di fissaggio che assicurano il dissipatore di calore alla scheda di sistema.
- 4. Ricollocare le tre viti che fissano la ventola del sistema alla scheda di sistema.
- 5. Rimontare il pannello di I/O posteriore (consultare [Rimontaggio del pannello di I/O posteriore\)](file:///C:/data/systems/STD1909/it/sm/io_panel.htm#wp1180494).
- 6. Rimontare il piedistallo (consultare [Sostituzione del piedistallo](file:///C:/data/systems/STD1909/it/sm/stand.htm#wp1181135)).
- 7. Rimontare lo schermo (consultare [Rimontaggio dello schermo](file:///C:/data/systems/STD1909/it/sm/sheild.htm#wp1181884)).
- 8. Rimontare il coperchio del computer (consultare [Ricollocamento del coperchio del computer\)](file:///C:/data/systems/STD1909/it/sm/computer.htm#wp1181791).

# <span id="page-43-0"></span> **Programma di configurazione del sistema**

**Dell Studio One 19/1909 Manuale di servizio** 

- **O** Panoramica
- [Cancellazione delle password dimenticate](#page-45-0)
- [Cancellazione delle impostazioni del CMOS](#page-46-0)
- [Aggiornamento del BIOS](#page-47-0)

### <span id="page-43-1"></span>**Panoramica**

Utilizzare l'Installazione del sistema per:

- l Modificare le informazioni di configurazione del sistema dopo aver aggiunto, modificato o rimosso eventuali componenti hardware dal computer
- l Impostare o modificare un'opzione selezionabile dall'utente, ad esempio la password dell'utente
- l Leggere la quantità corrente di memoria o impostare il tipo di disco rigido installato

### **ATTENZIONE: la modifica delle suddette impostazioni è consigliabile solo a utenti esperti. Alcune modifiche possono compromettere il funzionamento del computer.**

<span id="page-43-2"></span>**N.B.** Prima di modificare l'Installazione del sistema, si consiglia di annotare le informazioni sulla schermata dell'Installazione del sistema , per riferimento<br>futuro.

# **Accesso all'Installazione del sistema**

- 1. Accendere (o riavviare) il computer.
- 2. Quando viene visualizzato il logo blu della DELL™, attendere fino alla visualizzazione del prompt F2, quindi premere <F2> immediatamente.
	- **N.B.** Mediante il tasto F2 viene inizializzata la tastiera. Tale prompt può essere visualizzato molto rapidamente, quindi è necessario attenderne la visualizzazione e poi premere <F2>. Se si preme <F2> prima che sia richiesto, la pressione del tasto va persa. Se si attende troppo a lungo e<br>viene visualizzato il logo del sistema operativo, attendere la visualizzazione (consultare [Spegnimento del computer\)](file:///C:/data/systems/STD1909/it/sm/before_y.htm#wp1180391) e riprovare.

#### **Schermate di configurazione del sistema**

Le schermate del programma di configurazione visualizzano le informazioni di configurazione per il computer correnti o modificabili. Le informazioni visualizzate<br>sono suddivise in tre aree: l'elenco delle opzioni, il campo

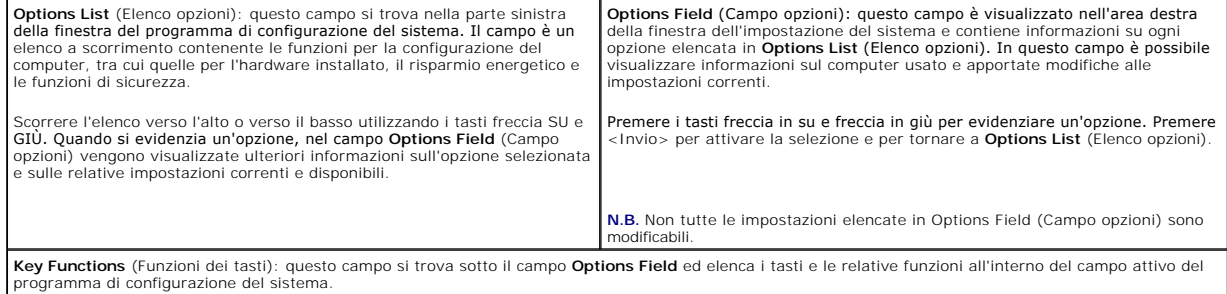

## **Opzioni del programma di configurazione del sistema**

**N.B.** A seconda del computer e dei dispositivi installati, le voci elencate in questa sezione potrebbero essere visualizzate, o potrebbero non essere visualizzate esattamente come indicato.

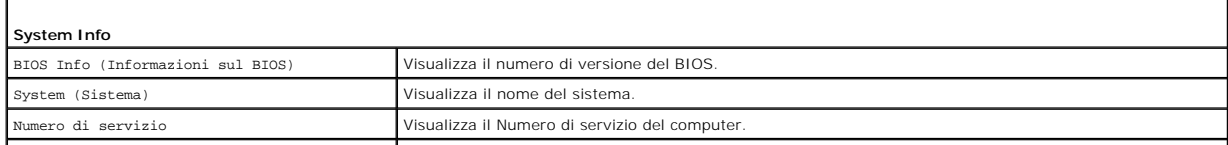

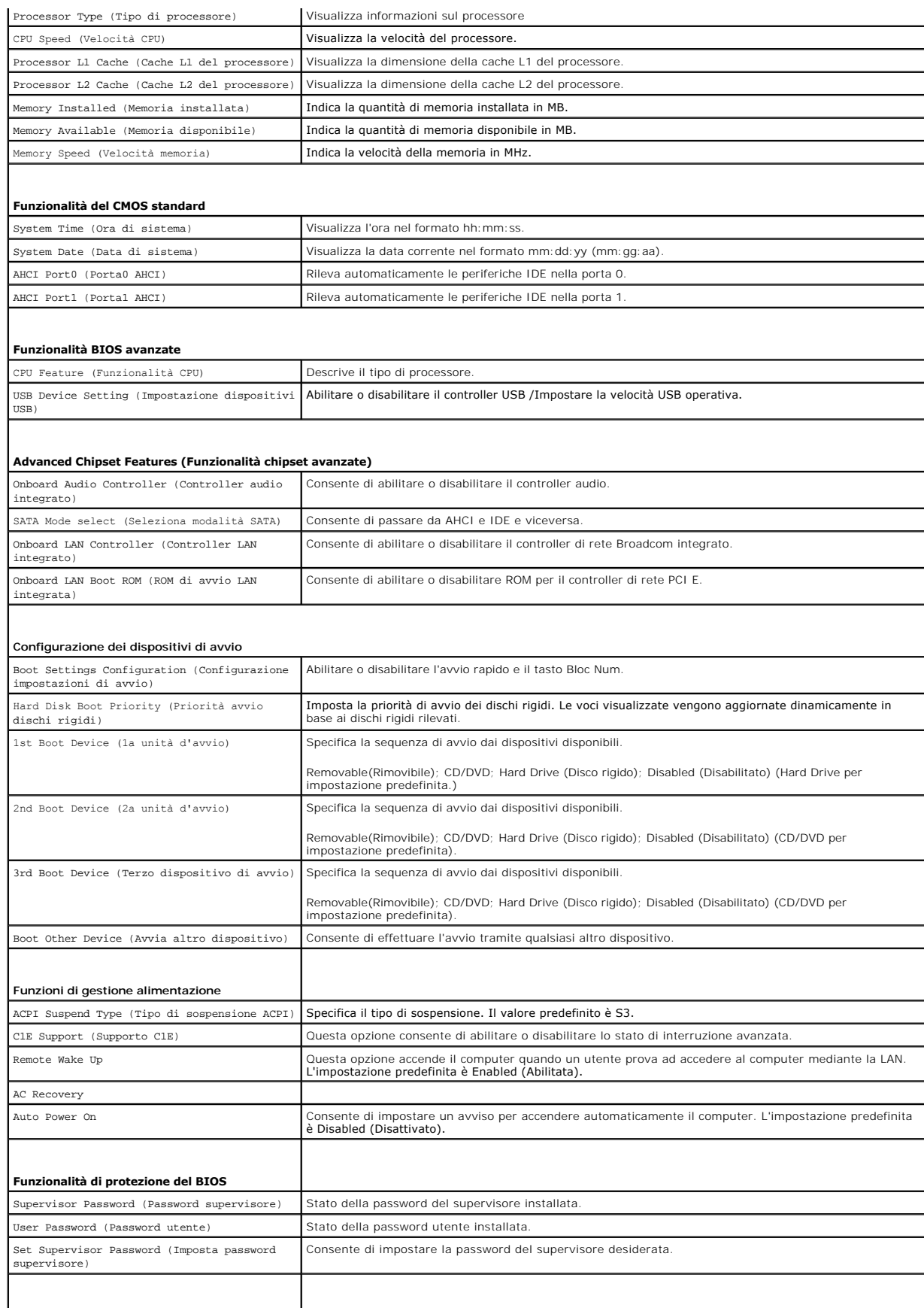

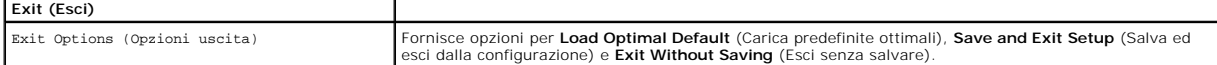

#### **Sequenza d'avvio**

Questa funzione consente di modificare la sequenza di avvio per i dispositivi.

### **Boot Options (Opzioni di avvio)**

- l **Hard Drive** (Disco rigido) Il computer tenterà l'avvio dal disco rigido principale. Se l'unità non contiene alcun sistema operativo, viene generato un messaggio di errore.
- l **CD/DVD Drive** (Unità CD/DVD) Il sistema tenta l'avvio dall'unità CD/DVD. Se l'unità non contiene CD/DVD o il CD/DVD non contiene alcun sistema operativo, il sistema genera un messaggio di errore.
- l **USB Flash Device** (Dispositivo Flash USB) Collegare il dispositivo di memoria alla porta USB e riavviare il computer. Quando nell'angolo superiore destro dello schermo viene visualizzato il messaggio F12 = Boot Menu (F12 = Menu di avvio), premere <F12>. Il BIOS rileva il dispositivo e aggiunge l'opzione flash USB al menu di avvio.

**N.B.** Per eseguire l'avvio da una periferica USB, è necessario che tale periferica sia avviabile. Per determinare se la periferica è avviabile, consultare la documentazione della periferica.

#### **Modifica della sequenza di avvio per l'avvio corrente**

È possibile utilizzare questa funzionalità per modificare la sequenza di avvio corrente, per effettuare l'avvio dall'unità CD/DVD, per eseguire il programma Dell Diagnostics nel supporto *Drivers and Utilities*. Al completamento dei test di diagnostica, viene ripristinata la precedente sequenza di avvio.

- 1. Se si avvia utilizzando un dispositivo USB, collegare quest'ultimo a un connettore USB.
- 2. Accendere (o riavviare) il computer.
- 3. Quando viene visualizzato F2 = Setup (Imposta), F12 = Boot Menu (Menu di avvio) nell'angolo superiore destro dello schermo, premere <F12>.

Se non si esegue a tempo la suddetta operazione e viene visualizzato il logo del sistema operativo, attendere la visualizzazione del desktop di Microsoft Windows. Quindi spegnere il computer e riprovare.

Viene visualizzata la schermata **Boot Device Menu** (Menu delle unità di avvio), che contiene un elenco di tutte le periferiche di avvio disponibili, Ogni dispositivo ha un numero accanto.

4. Nel **Boot Device Menu** (Menu Dispositivo di avvio), scegliere il dispositivo da cui si desidera eseguire l'avvio.

Ad esempio, se si esegue l'avvio da una chiave di memoria USB, evidenziare **USB Flash Device** (Dispositivo flash USB) e premere <Invio>.

**N.B.** Per eseguire l'avvio da una periferica USB, è necessario che tale periferica sia avviabile. Per accertarsi che il dispositivo sia avviabile, controllare la relativa documentazione.

#### **Modifica della sequenza di avvio per gli avvii successivi**

- 1. Accedere all'installazione del sistema (consultare [Accesso all'Installazione del sistema\)](#page-43-2)
- 2. Utilizzare i tasti di direzione per evidenziare l'opzione di menu **Boot Device Configuration** (Configurazione dispositivo di avvio) e premere <Invio> per accedere al menu.

**A.B.** Annotare la sequenza d'avvio corrente nel caso si desideri ripristinarla.

- 3. Premere i tasti freccia SU e GIÙ per spostarsi nell'elenco delle periferiche.
- 4. Premere più (+) o meno (-) per modificare la priorità di avvio del dispositivo.

## <span id="page-45-0"></span>**Cancellazione delle password dimenticate**

**AVVERTENZA: prima di eseguire le procedure descritte in questa sezione, osservare le istruzioni di sicurezza fornite con il computer.** 

**AVVERTENZA: È necessario scollegare il computer dalla presa elettrica per cancellare l'impostazione delle password.** 

- 1. Seguire le procedure descritte in [Operazioni preliminari.](file:///C:/data/systems/STD1909/it/sm/before_y.htm#wp1180557)
- 2. Rimuovere il coperchio del computer (consultare [Rimozione del coperchio del computer\)](file:///C:/data/systems/STD1909/it/sm/computer.htm#wp1181768).
- 3. Rimuovere lo schermo (consultare [Rimozione dello schermo\)](file:///C:/data/systems/STD1909/it/sm/sheild.htm#wp1181825).
- 4. Rimuovere il piedistallo (consultare [Rimozione del piedistallo\)](file:///C:/data/systems/STD1909/it/sm/stand.htm#wp1181108).
- 5. Individuare il connettore password a 3-pin (CLR\_PSWD) sulla scheda di sistema (consultare [Componenti della scheda di sistema](file:///C:/data/systems/STD1909/it/sm/technica.htm#wp1183981)).

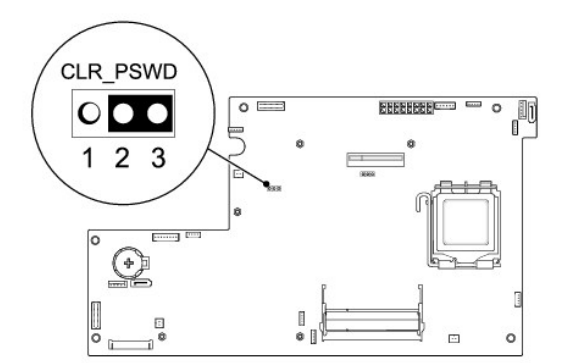

- 6. Rimuovere la presa del ponticello a 2 piedini dai piedini 2 e 3 e fissarla sui piedini 1 e 2.
- 7. Attendere circa cinque secondi per cancellare l'impostazione della password.
- 8. Rimuovere la presa del ponticello a 2 piedini dai piedini 1 e 2 e ricollocarla sui piedini 2 e 3.
- 9. Rimontare il piedistallo (consultare [Sostituzione del piedistallo](file:///C:/data/systems/STD1909/it/sm/stand.htm#wp1181135)).
- 10. Rimontare lo schermo (consultare [Rimontaggio dello schermo](file:///C:/data/systems/STD1909/it/sm/sheild.htm#wp1181884)).
- 11. Rimontare il coperchio del computer (consultare [Ricollocamento del coperchio del computer\)](file:///C:/data/systems/STD1909/it/sm/computer.htm#wp1181791).
- 12. Collegare il computer e le periferiche alle prese elettriche e accenderli.

## <span id="page-46-0"></span>**Cancellazione delle impostazioni del CMOS**

**AVVERTENZA: prima di eseguire le procedure descritte in questa sezione, osservare le istruzioni di sicurezza fornite con il computer.** 

**AVVERTENZA: Il computer deve essere scollegato dalla presa elettrica per poter cancellare l'impostazione CMOS.** 

- 1. Seguire le procedure descritte in [Operazioni preliminari.](file:///C:/data/systems/STD1909/it/sm/before_y.htm#wp1180557)
- 2. Rimuovere il coperchio del computer (consultare [Rimozione del coperchio del computer\)](file:///C:/data/systems/STD1909/it/sm/computer.htm#wp1181768).
- 3. Rimozione dello schermo (consultare [Rimozione dello schermo\)](file:///C:/data/systems/STD1909/it/sm/sheild.htm#wp1181825).
- 4. Rimuovere il piedistallo (consultare [Rimozione del piedistallo\)](file:///C:/data/systems/STD1909/it/sm/stand.htm#wp1181108).
- 5. Rimuovere il pannello di I/posteriore (consultare [Rimozione del pannello di I/O posteriore\)](file:///C:/data/systems/STD1909/it/sm/io_panel.htm#wp1181511).
- 6. Individuare il connettore CMOS a 3 piedini (CLR\_CMOS) sulla scheda di sistema (consultare [Componenti della scheda di sistema\)](file:///C:/data/systems/STD1909/it/sm/technica.htm#wp1183981).

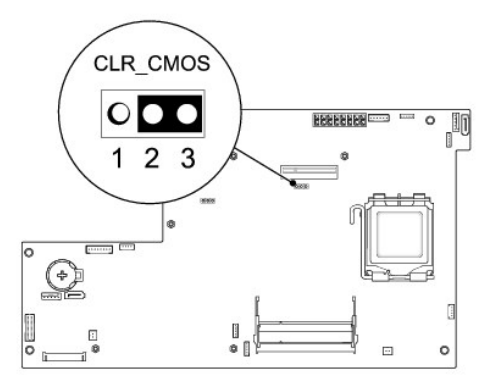

- 7. Rimuovere la presa del ponticello a 2 piedini dai piedini 2 e 3 e fissarla sui piedini 1 e 2.
- 8. Attendere circa cinque secondi per l'eliminazione delle impostazioni del CMOS.
- 9. Rimuovere la presa del ponticello a 2 piedini dai piedini 1 e 2 e ricollocarla sui piedini 2 e 3.
- 10. Rimontare il pannello di I/O posteriore (consultare [Rimontaggio del pannello di I/O posteriore\)](file:///C:/data/systems/STD1909/it/sm/io_panel.htm#wp1180494).
- 11. Rimontare lo schermo (consultare [Rimontaggio dello schermo](file:///C:/data/systems/STD1909/it/sm/sheild.htm#wp1181884)).
- 12. Rimontare il piedistallo (consultare [Sostituzione del piedistallo](file:///C:/data/systems/STD1909/it/sm/stand.htm#wp1181135)).
- 13. Rimontare il coperchio del computer (consultare [Ricollocamento del coperchio del computer\)](file:///C:/data/systems/STD1909/it/sm/computer.htm#wp1181791).
- 14. Collegare il computer e le periferiche alle prese elettriche e accenderli.

# <span id="page-47-0"></span>**Aggiornamento del BIOS**

# **Aggiornamento del BIOS dal disco rigido**

- 1. Accendere il computer.
- 2. Individuare il file di aggiornamento del BIOS per il computer utilizzato sul sito Web del supporto tecnico di Dell all'indirizzo **support.dell.com**.

**N.B.** Per i Paesi non statunitensi, scegliere il Paese dall'elenco a discesa nella parte inferiore del sito Web del Supporto della Dell, quindi trovare il file di aggiornamento del BIOS per il computer.

- 3. Fare clic su **Download Now** (Scarica ora) per scaricare il file.
- 4. Se viene visualizzata la finestra **Export Compliance Disclaimer**, fare clic su **Yes, I Accept this Agreement**.

Verrà visualizzata la finestra **File Download** (Download del file).

5. Fare clic su **Save this program to disk** (Salva il programma su disco), quindi fare clic su **OK**.

Verrà visualizzata la finestra **Save In** (Salva in).

- 6. Fare clic sulla freccia GIÙ per visualizzare il menu **Salva in**, selezionare **Desktop**, quindi fare clic su **Salva**. Il file viene scaricato sul desktop.
- 7. Fare clic su **Close** (Chiudi) quando viene visualizzata la finestra **Download Complete** (Download completato). L'icona del file viene visualizzata nel desktop e ha lo stesso nome del file di aggiornamento del BIOS scaricato.

8. Fare doppio clic sull'icona del file sul desktop e attenersi alle istruzioni visualizzate.

# **Aggiornamento del BIOS da un CD**

1. Accendere il computer

**N.B.** Se per ripristinare il BIOS si utilizza un CD per l'aggiornamento del BIOS, configurare il computer per l'avvio da CD prima di inserire il CD.

2. Inserire il CD per l'aggiornamento del BIOS e riavviare il computer.

Attenersi alle istruzioni visualizzate sullo schermo. Il computer continua l'avvio e aggiorna il BIOS. Al termine dell'aggiornamento, il computer si riavvia automaticamente.

- 3. Premere <F2> durante il POST per accedere al programma di installazione di sistema.
- 4. Fare clic su **Load Defaults**, quindi su **OK** nella finestra a scomparsa per ripristinare i valori predefiniti del computer.
- 5. Rimuovere il CD per l'aggiornamento BIOS dall'unità.
- 6. Premere <Esc> e fare clic su **Yes** nella finestra a scomparsa per salvare le modifiche di configurazione.
- 7. Una volta completato l'aggiornamento del BIOS, il computer si riavvia automaticamente.

# <span id="page-49-0"></span> **Panoramica tecnica**

**Dell Studio One 19/1909 Manuale di servizio** 

- [Vista interna di Studio One](#page-49-1)
- [Componenti della scheda di sistema](#page-49-2)
- AVVERTENZA: Prima di effettuare interventi sui componenti interni, leggere le informazioni sulla sicurezza fornite assieme al computer. Per<br>ulteriori informazioni sulle protezioni ottimali, consultare l'home page sulla con

# <span id="page-49-1"></span>**Vista interna di Studio One**

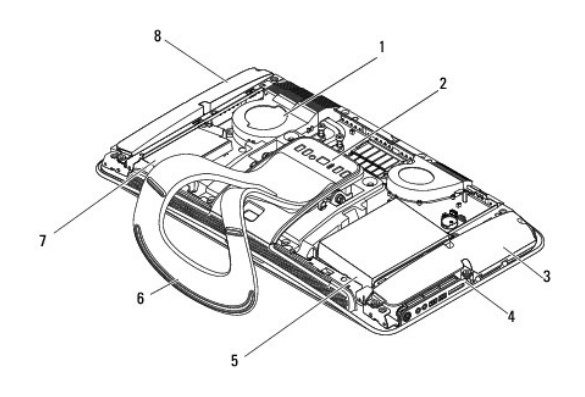

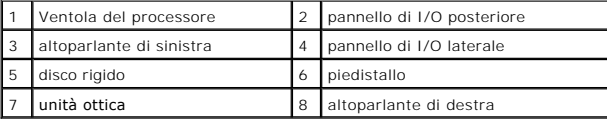

# <span id="page-49-2"></span>**Componenti della scheda di sistema**

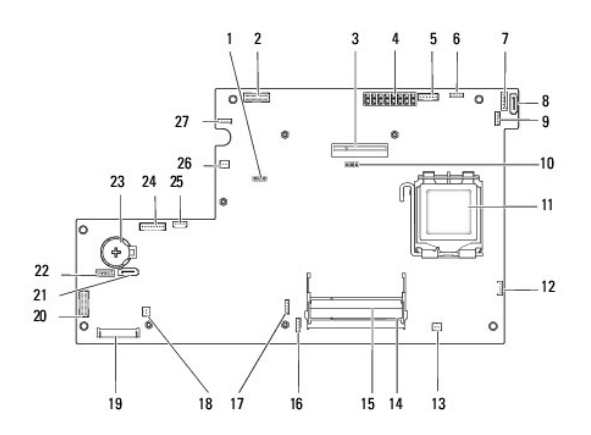

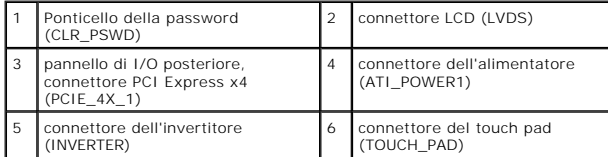

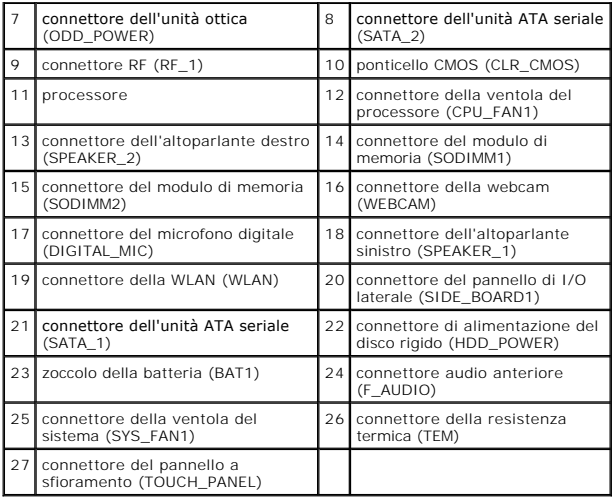

**Dell Studio One 19/1909 Manuale di servizio** 

**A.B.** Un N.B. indica informazioni importanti che contribuiscono a migliorare l'utilizzo del computer.

**ATTENZIONE: Un messaggio di ATTENZIONE indica un danno potenziale all'hardware o perdita di dati e spiega come evitare il problema.**

**AVVERTENZA: Un messaggio di AVVERTENZA indica un rischio di danni alla proprietà, lesioni personali o morte.**

**Le informazioni contenute nel presente documento sono soggette a modifiche senza preavviso. © 2009 Dell Inc. Tutti i diritti riservati.**

È severamente vietata la riproduzione, con qualsiasi strumento, senza l'autorizzazione scritta di Dell Inc.

Marchi commerciali utilizzati in questo testo: *Dell* e il logo *DELL* sono marchi commerciali di Dell Inc.: *Microsoft, Windows, Windows Vista* e il pulsante Start di *Windows Vista* sono<br>marchi commerciali o marchi regis

Altri marchi e nomi commerciali possono essere utilizzati in questo documento in inferimento sia alle azione d<br>stessi. Dell Inc. nega qualsiasi partecipazione di proprietà relativa a marchi e nomi commerciali diversi da qu

Marzo 2009 Rev. A00

### <span id="page-52-0"></span> **Webcam**

**Dell Studio One 19/1909 Manuale di servizio** 

- [Rimozione della webcam](#page-52-1)
- Sostituzione della webcam
- AVVERTENZA: Prima di effettuare interventi sui componenti interni, leggere le informazioni sulla sicurezza fornite assieme al computer. Per<br>ulteriori informazioni sulle protezioni ottimali, consultare l'home page sulla con
- ATTENZIONE: **Per evitare eventuali scariche elettrostatiche, scaricare a terra l'elettricità statica del corpo utilizzando una fascetta da polso per la<br>messa a terra o toccando a intervalli regolari una superficie metallic**

# <span id="page-52-1"></span>**Rimozione della webcam**

- 1. Seguire le istruzioni in [Operazioni preliminari.](file:///C:/data/systems/STD1909/it/sm/before_y.htm#wp1180557)
- 2. Rimuovere la scheda di sistema (consultare [Rimozione della scheda di sistema\)](file:///C:/data/systems/STD1909/it/sm/sysboard.htm#wp1036353).
- 3. Rimuovere la staffa di supporto (consultare [Rimozione della staffa di supporto\)](file:///C:/data/systems/STD1909/it/sm/display.htm#wp1199930).
- 4. Rimuovere le due viti che fissano la webcam al pannello LCD.
- 5. Scollegare il cavo dalla webcam.
- 6. Sollevare la webcam per rimuoverla dal pannello LCD.

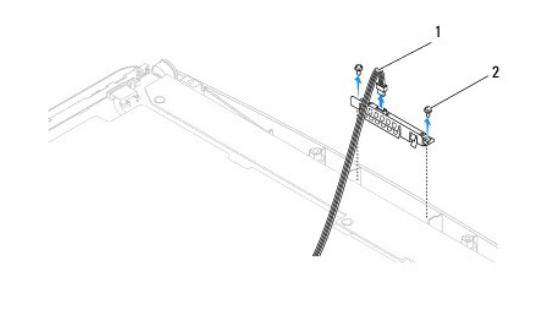

cavo della webcam 2 viti (2)

# <span id="page-52-2"></span>**Sostituzione della webcam**

- 1. Seguire le istruzioni in [Operazioni preliminari.](file:///C:/data/systems/STD1909/it/sm/before_y.htm#wp1180557)
- 2. Ricollegare il cavo alla webcam.
- 3. Sostituire le due viti che fissano la webcam al pannello LCD.
- 4. Riposizionare la staffa di supporto (consultare [Sostituzione della staffa di supporto](file:///C:/data/systems/STD1909/it/sm/display.htm#wp1201743)).
- 5. Rimontare la scheda di sistema (consultare [Rimontaggio della scheda di sistema](file:///C:/data/systems/STD1909/it/sm/sysboard.htm#wp1036360)).